# 策略數位服務有限公司

# 加解密軟體 EnDecrypt

# 操作手冊

# 第 1 版

# 策略數位服務有限公司

Strage Digital Services Ltd.

http://www.sdsgroup.com.tw

日期: 2019/11/25

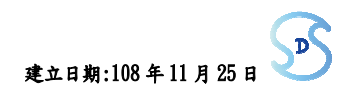

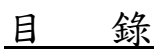

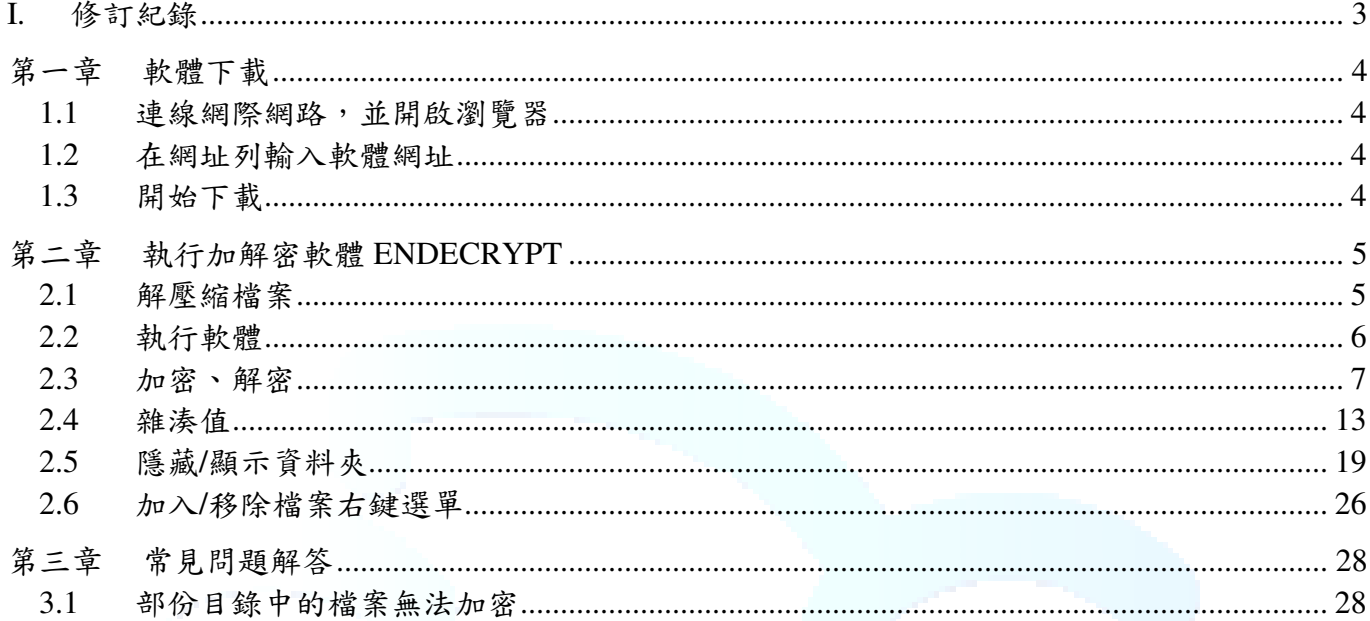

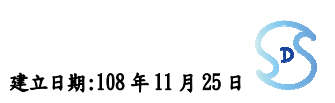

I. 修訂紀錄

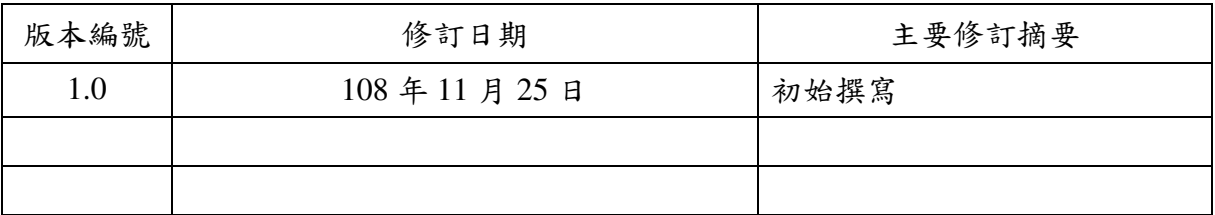

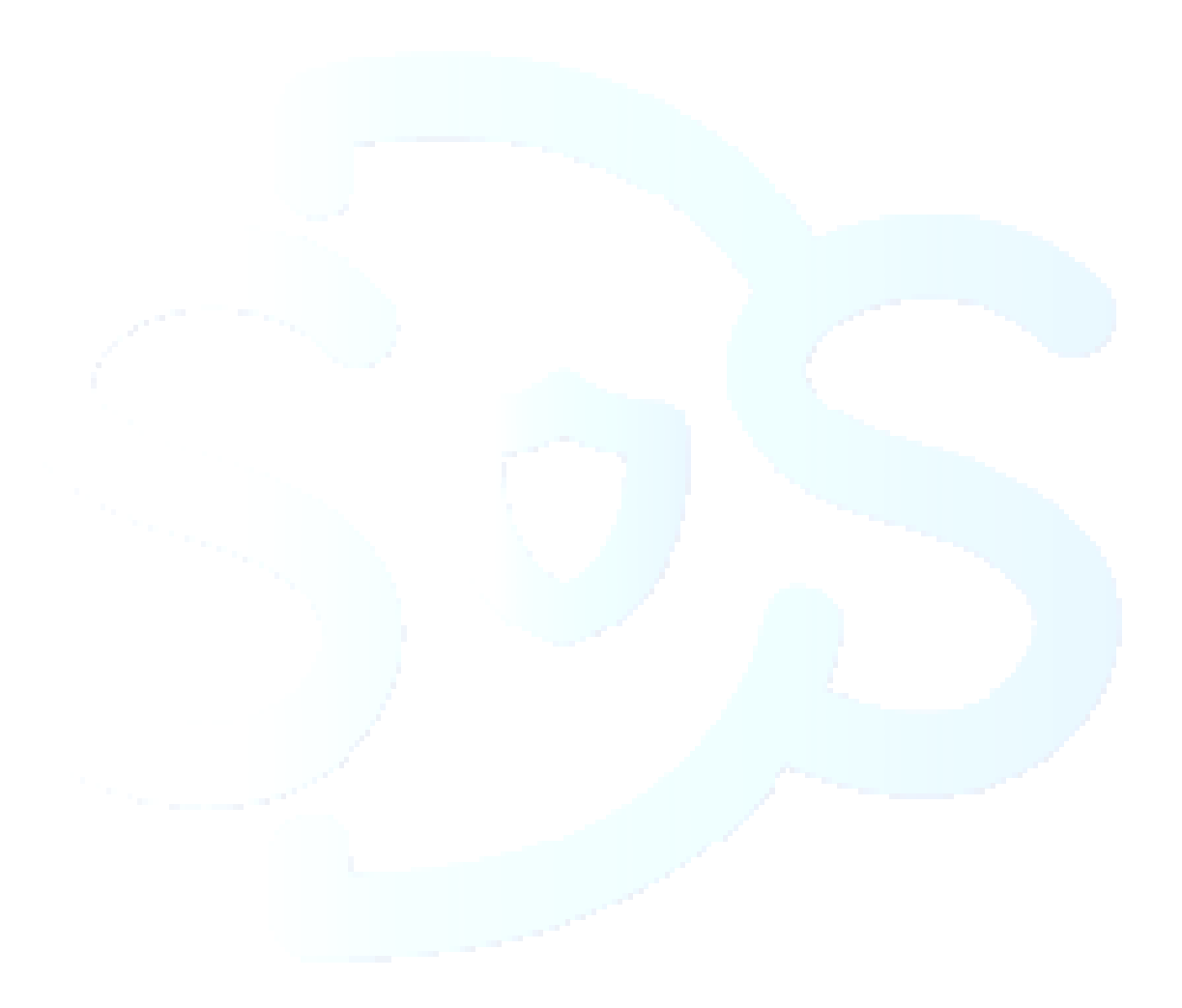

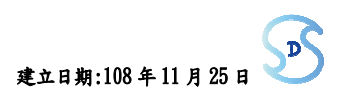

## 第一章 軟體下載

- 1.1 連線網際網路,並開啟瀏覽器
- 1.2 在網址列輸入軟體網址

網址為 https://www.sdsgroup.com.tw/tools/en-de-crypt/readme.html,在網頁中找到要下 載版本的網址。

1.3 開始下載

點選下載網址後的鏈結,進行下載並儲存下載的檔案。

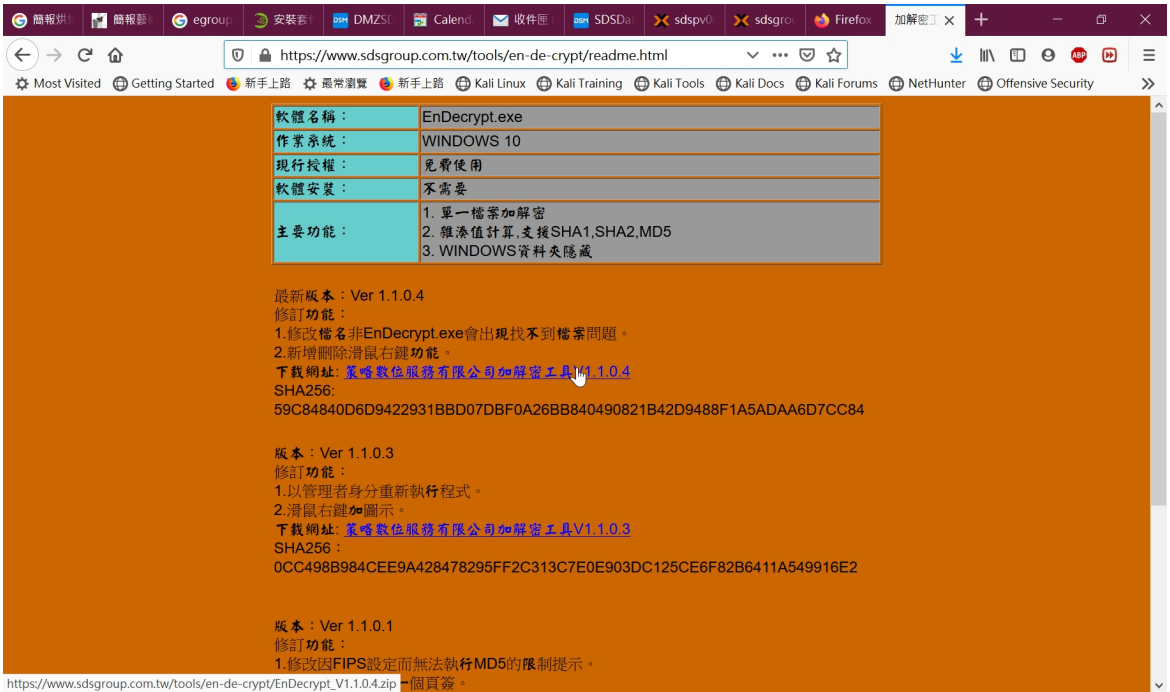

### 1.4 確認檔案未被竄改

下 載 後 的 壓 縮 檔 , 可 以 使 用 工 具 ( 如 : HashMyFiles , 下 載 網 址 http://www.nirsoft.net/utils/hashmyfiles-x64.zip) 產生 SHA256 雜湊值,興網站上的雜 湊值進行比對,以確定檔案的未被竄改。

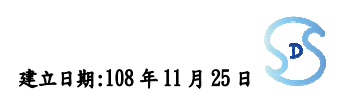

### 文件名稱:策略數位服務有限公司-加解密軟體 EnDecrypt-操作手冊 文件編號:ug-108-001 文件編號:ug-108-001<br>·機密等級:□公開 ■一般 □敏感 □密 版次:1.0 建立日期:108 年 11 月 25 Ⅰ

# 第二章 執行加解密軟體 EnDecrypt

2.1 解壓縮檔案

使用解壓縮軟體(如: 7zip)或 windows 檔案總管開啟壓縮檔。

2.1.1 檔案總開啟壓縮檔後,對檔案按滑鼠右鍵,可以選擇複製,把檔案複製到想放置 的目錄。

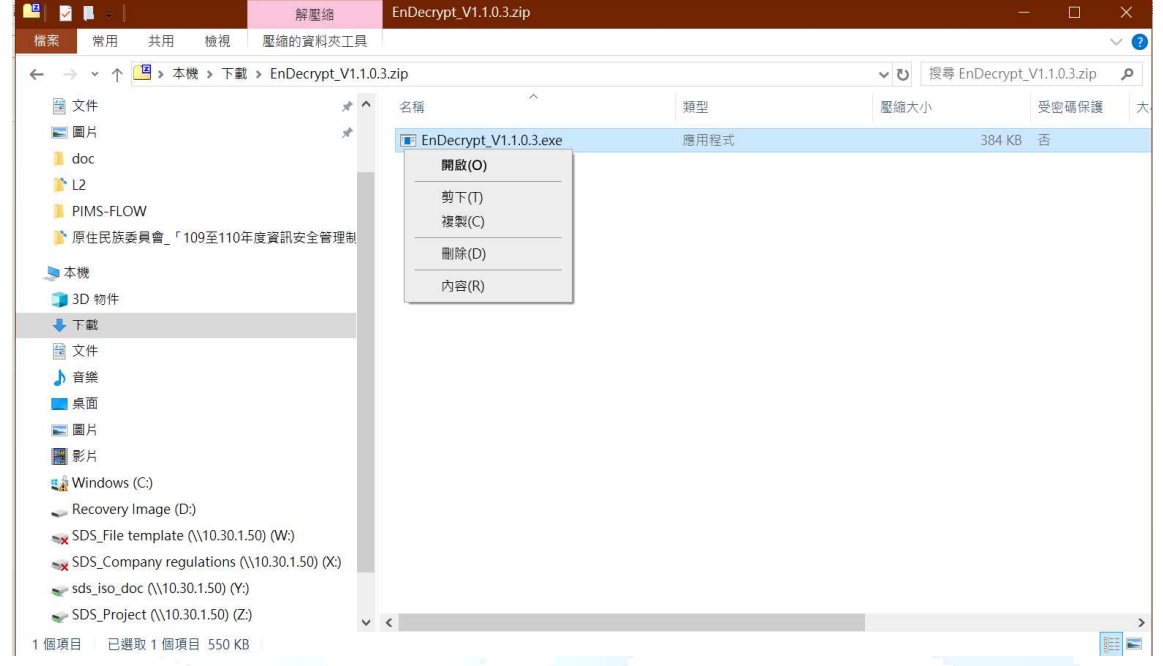

2.1.2 解壓縮軟體開啟(以 7zip 為例),對檔案按滑鼠右鍵,可以選擇"複製到",把檔案 複製到想放置的目錄。

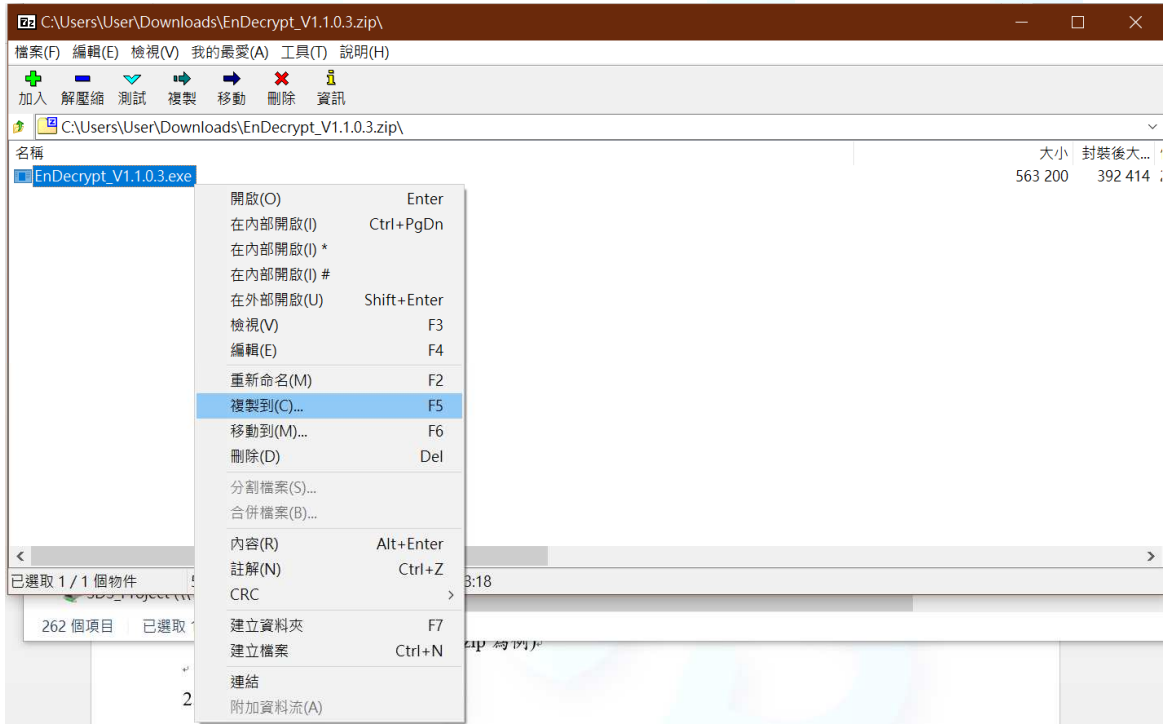

#### 文件名稱:策略數位服務有限公司-加解密軟體 EnDecrypt-操作手冊 文件編號:ug-108-001 **機密等級:□公開 ■一般 □敏感 □密 版次:1.0 建立日期:108 年 11 月 25**

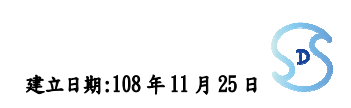

- 2.2 執行軟體
	- 2.2.1 一般使用者,用檔案總管開啟加解密軟體所在目錄,用滑鼠左鍵點兩下該執行 檔,執行程式

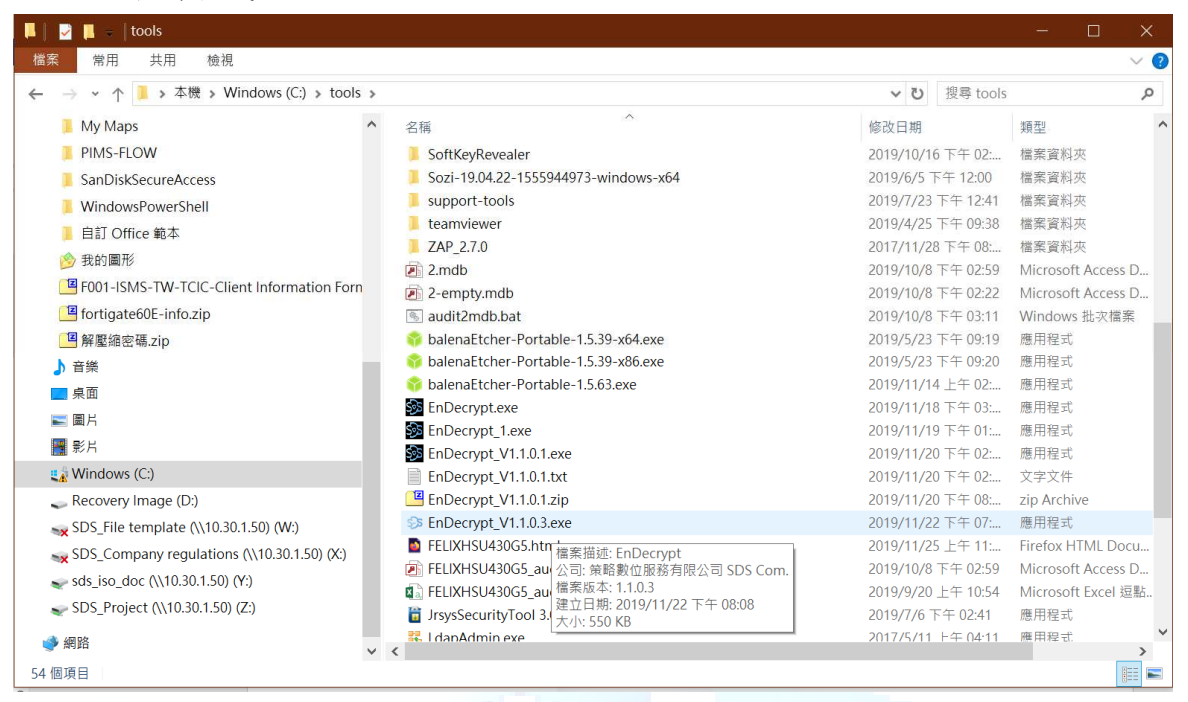

2.2.2 系統管理者,用檔案總管開啟加解密軟體所在目錄,用滑鼠右鍵點一下該執行 檔,然後用滑鼠左鍵點選"以系統管理員身份執行",執行程式

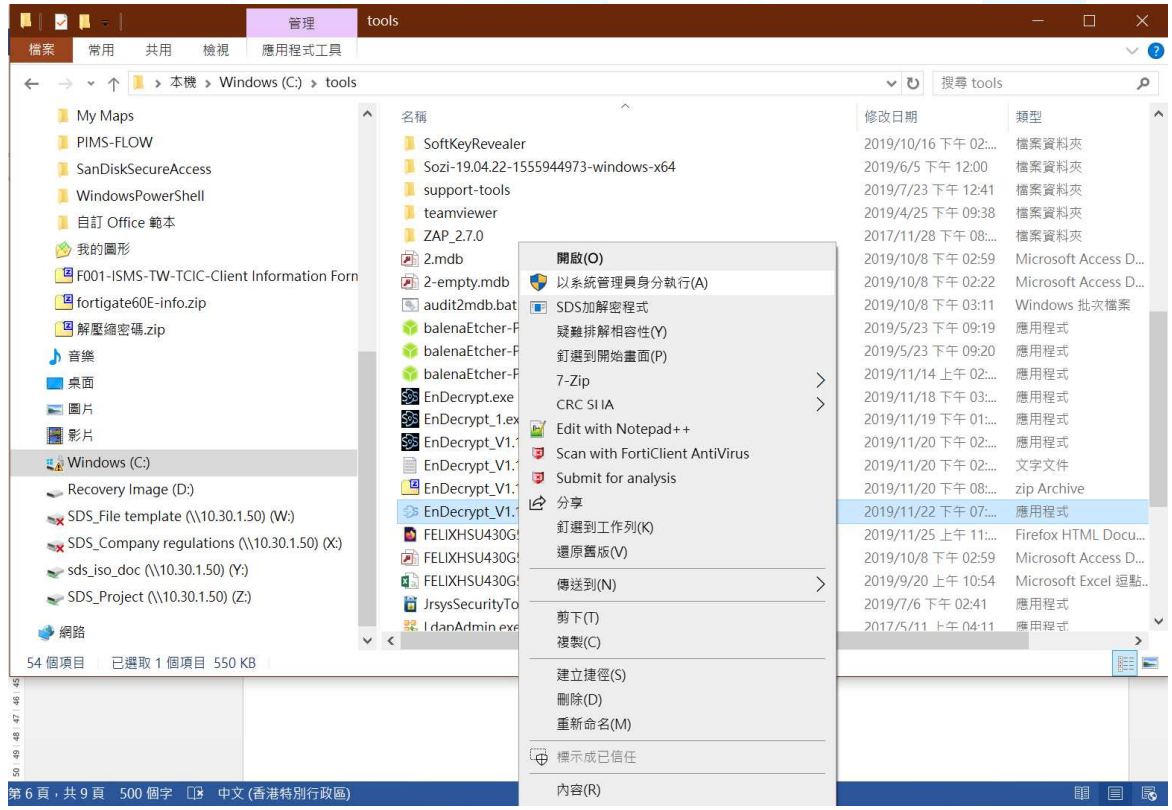

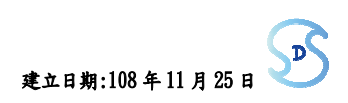

### 2.3 加密、解密

- 2.3.1 加密
	- 1. 選擇要加密的檔案方法 1:用滑鼠左鍵點按程式畫面上,"選擇檔案"的按鈕, 出現選擇檔案的視窗

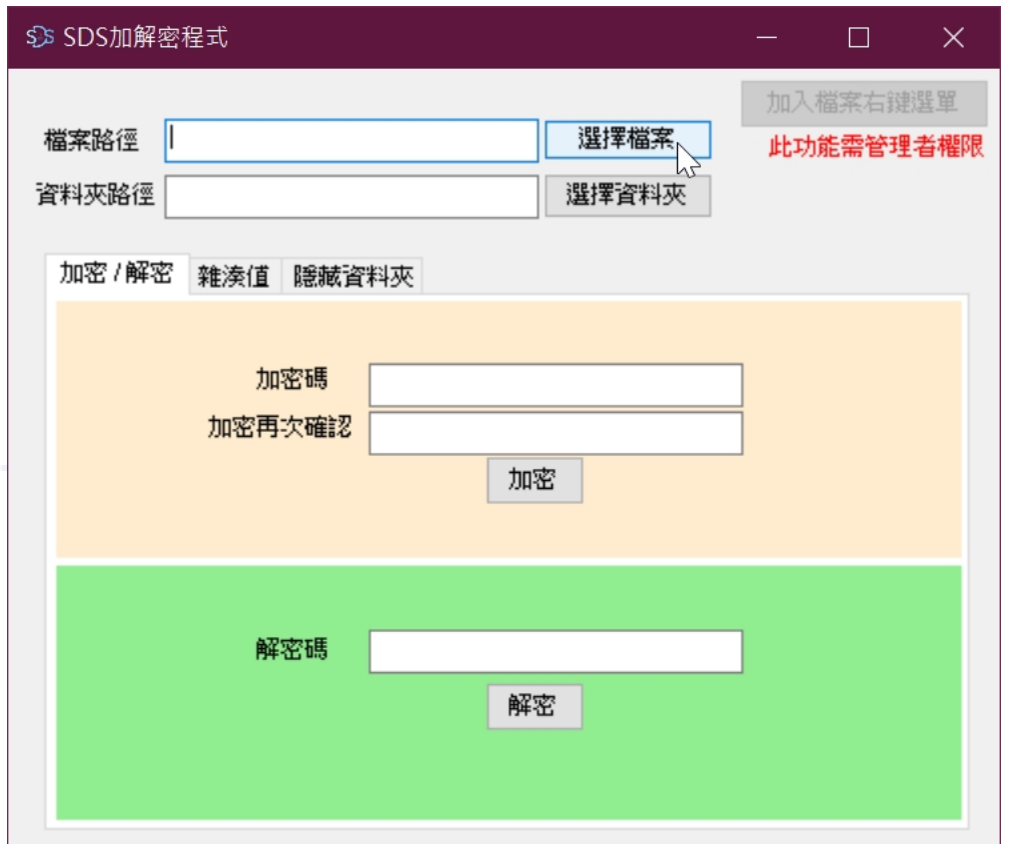

找到要加密的檔案,用滑鼠左鍵點選檔案後,再用滑鼠左鍵點按"開啟"的 按鈕

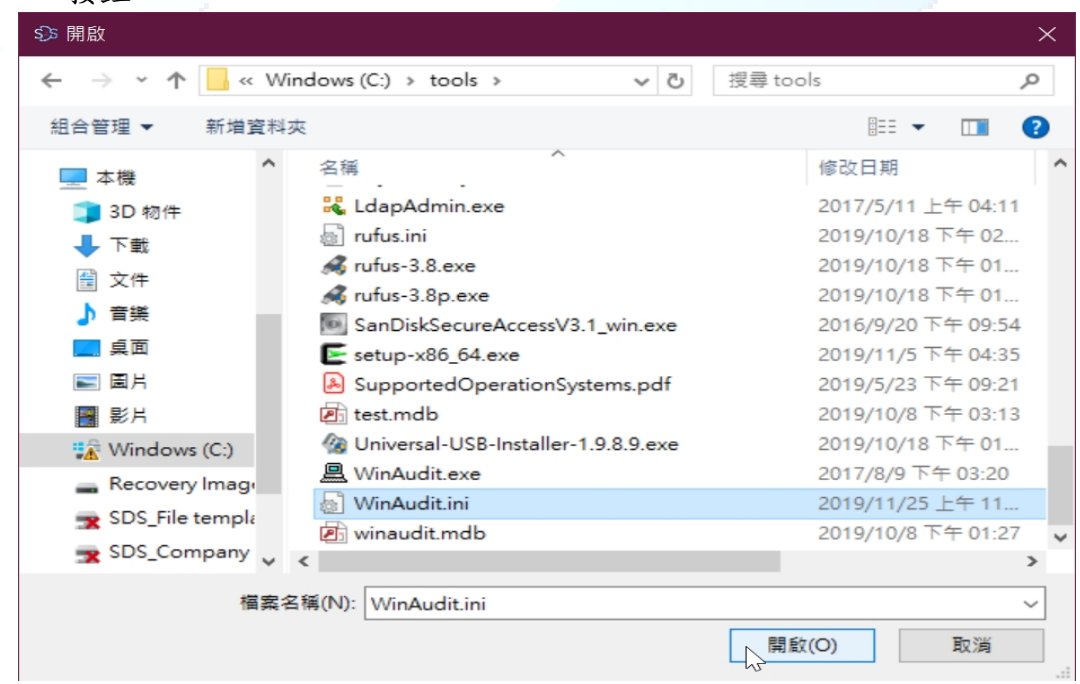

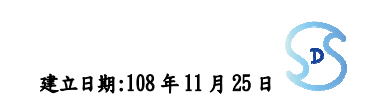

2. 選擇要加密檔案方法 2:用滑鼠左鍵點選檔案不放,拖曳到軟體視窗中,出現 +號後,放開滑鼠左鍵即可。

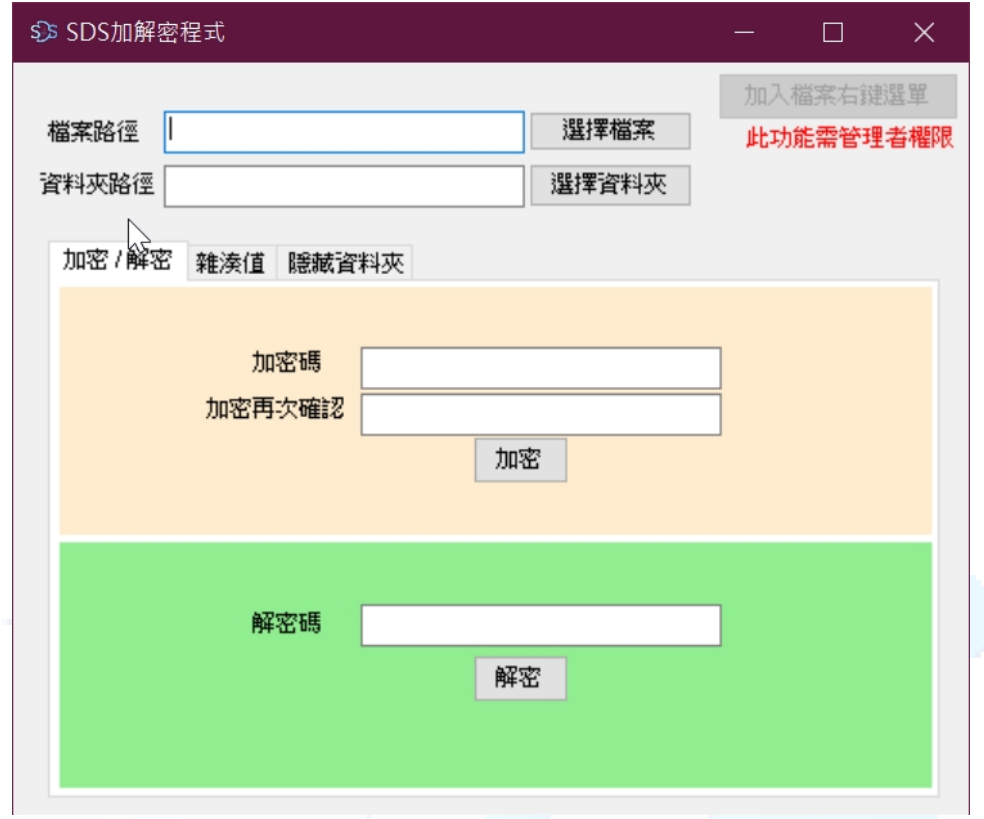

3. 輸入要用來加密的密碼 2 次:在"加密碼"後面的空白輸入加密所要用的密碼, 在"加密再次確認"後面的空白再輸入一次密碼,兩次密碼需要一樣。

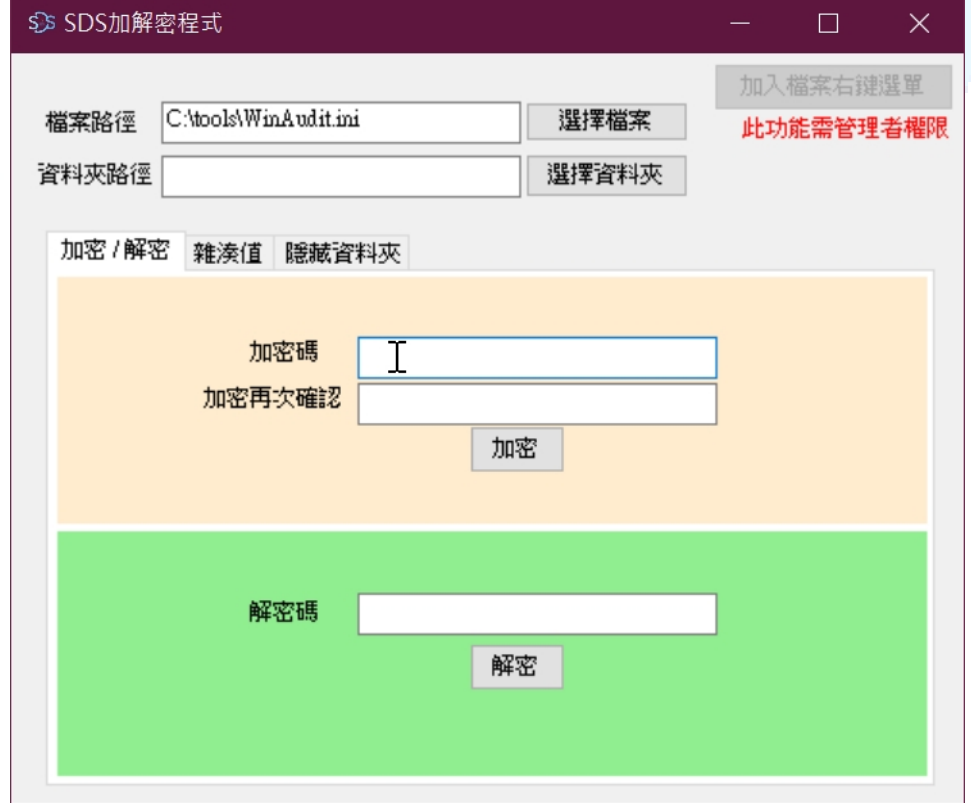

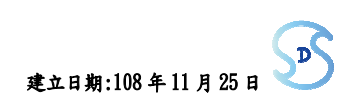

4. 點按"加密"按鈕,程式會檢核 2 次輸入密碼是否相符,相符即會進行檔案加密

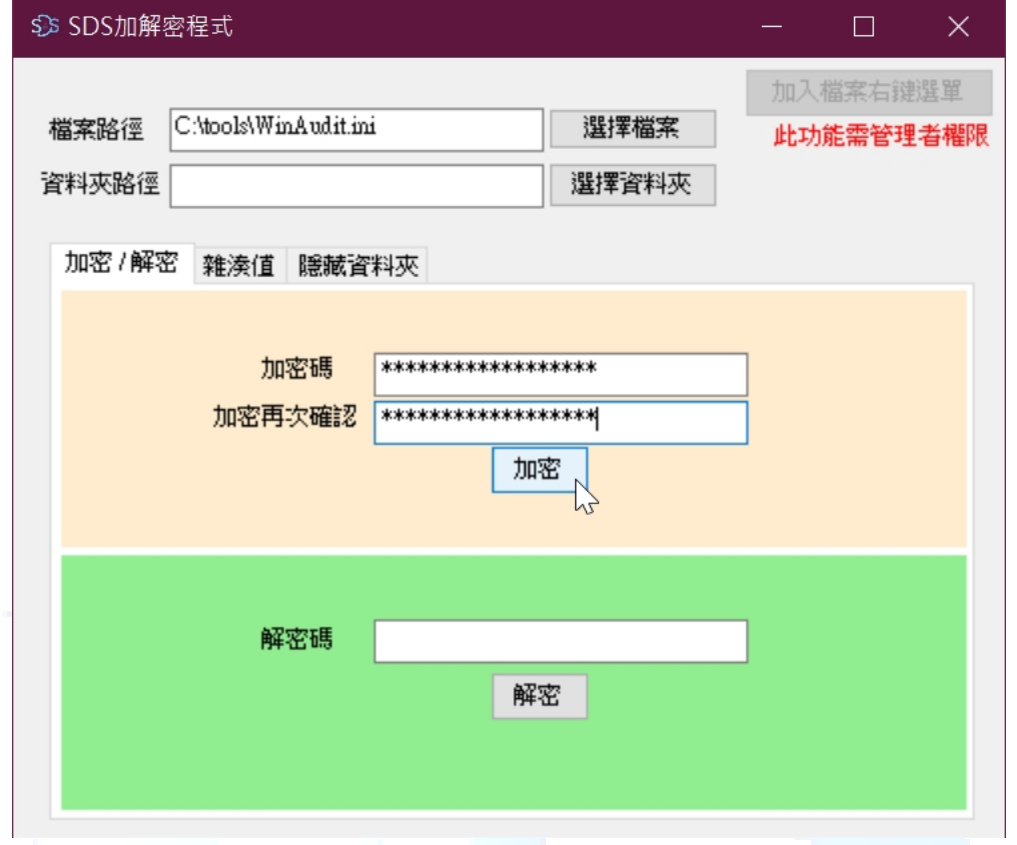

5. 出現"加密成功"對話框,表示加密己完成,點按"確定"按鈕,結束加密作業。 在原路徑可以看到檔案己被加密,會在檔案結尾看到附檔名為 SDSEN 的檔案。 **Simplex** 

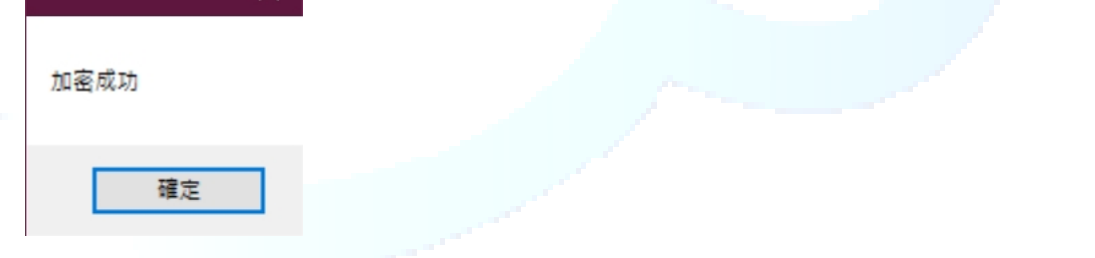

6. 本軟體可以多層加密,每加密一次,會增加一次附檔名,但請記得加密密碼順 序,以免解不開檔案。

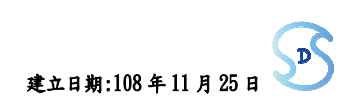

## 2.3.2 解密

1. 選擇要解密的檔案方法 1:用滑鼠左鍵點按程式畫面上,"選擇檔案"的按鈕, 出現選擇檔案的視窗

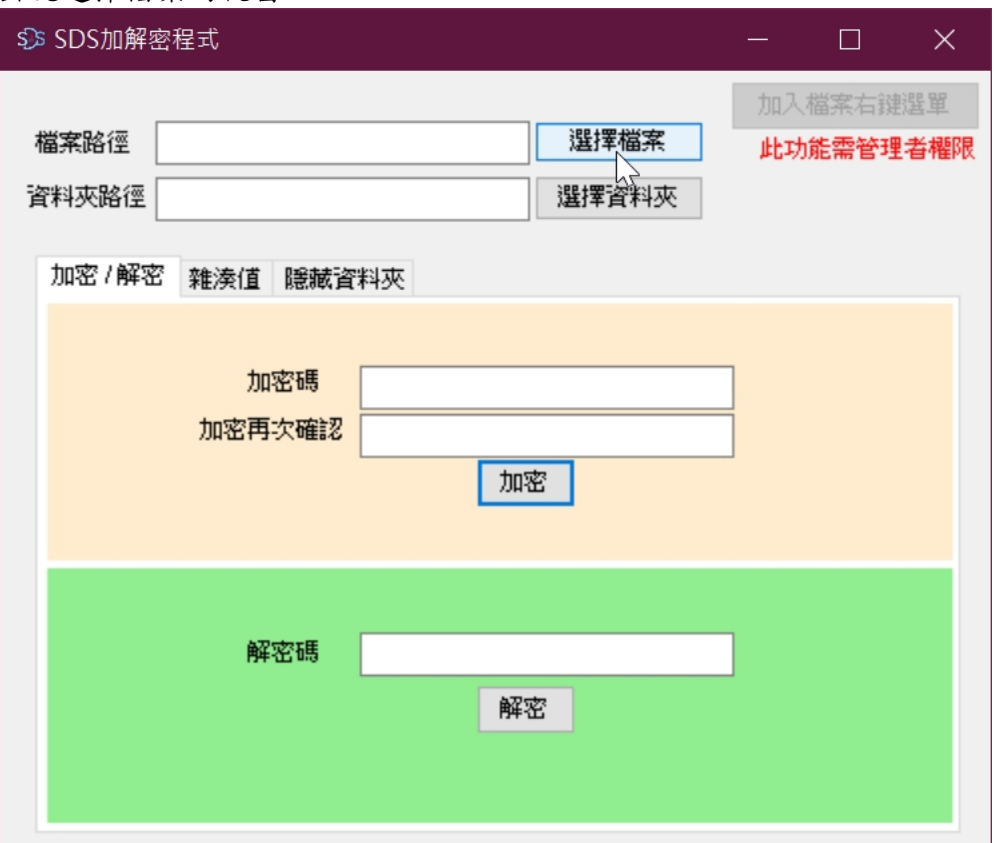

找到要解密的檔案,用滑鼠左鍵點選檔案後,再用滑鼠左鍵點按"開啟"的 按鈕

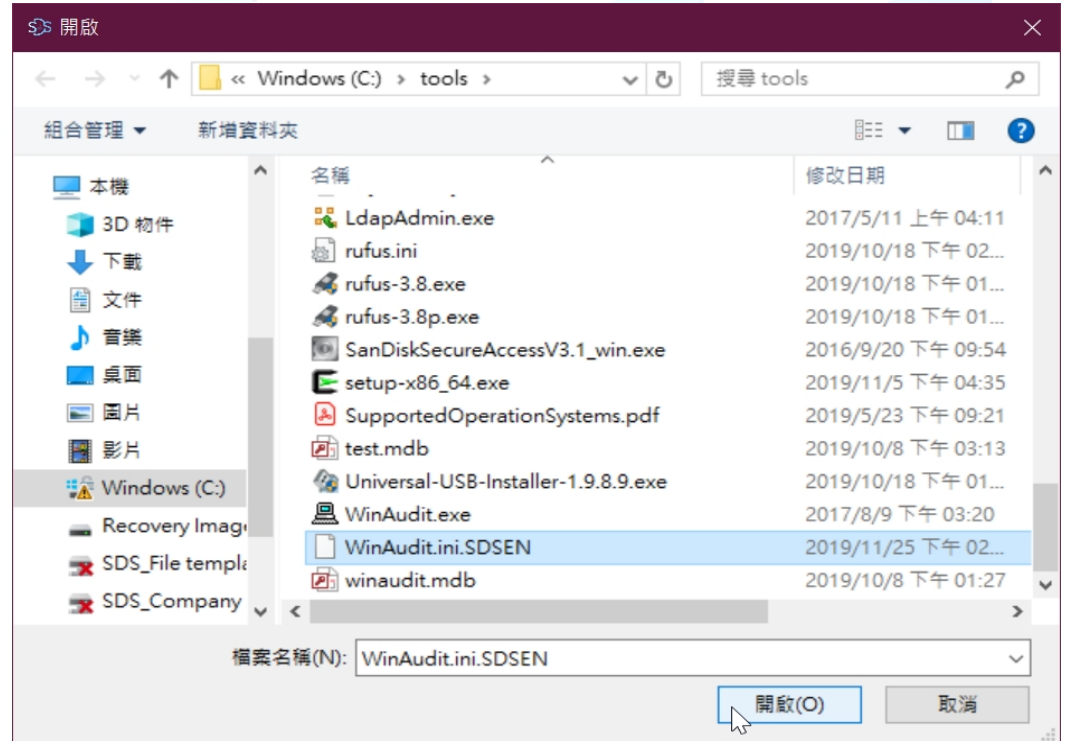

2. 選擇要解密檔案方法 2:用滑鼠左鍵點選檔案不放,拖曳到軟體視窗中,出現 +號後,放開滑鼠左鍵即可。

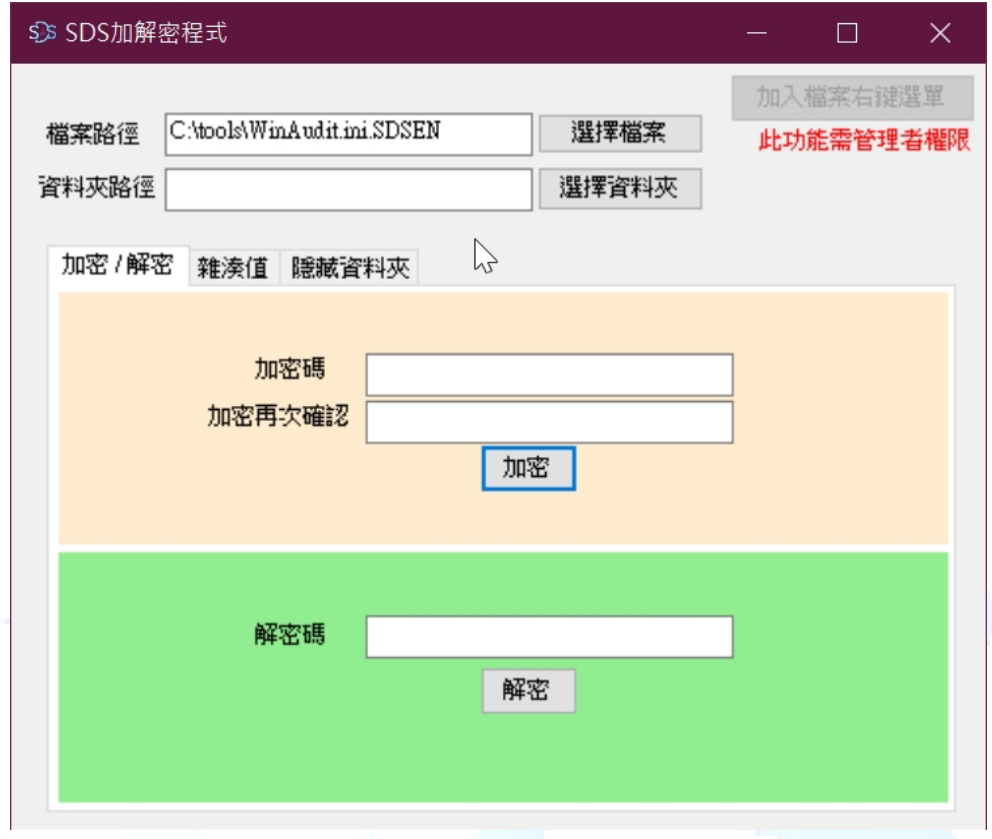

3. 輸入要用來解密的密碼:在"解密碼"後面的空白輸入解密所要用的密碼。

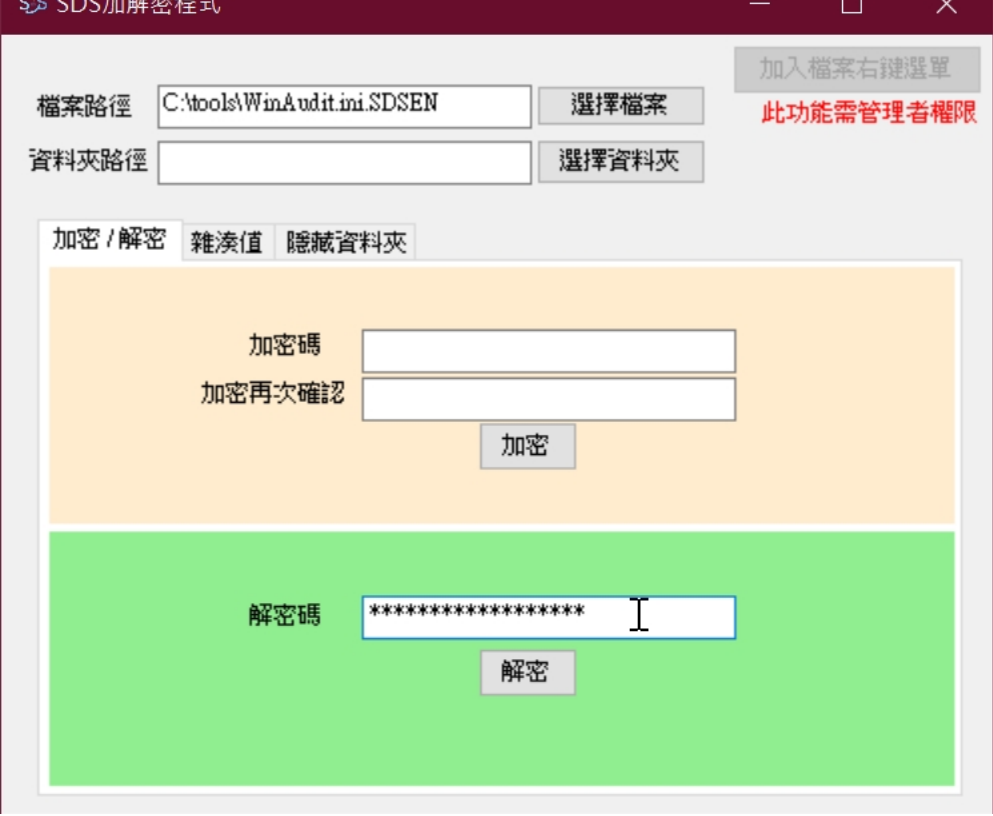

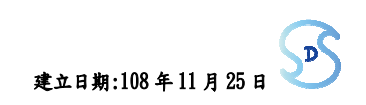

4. 點按"解密"按鈕,程式會比對輸入之密碼與之前的加密密碼是否相符,相符即 會進行檔案解密。

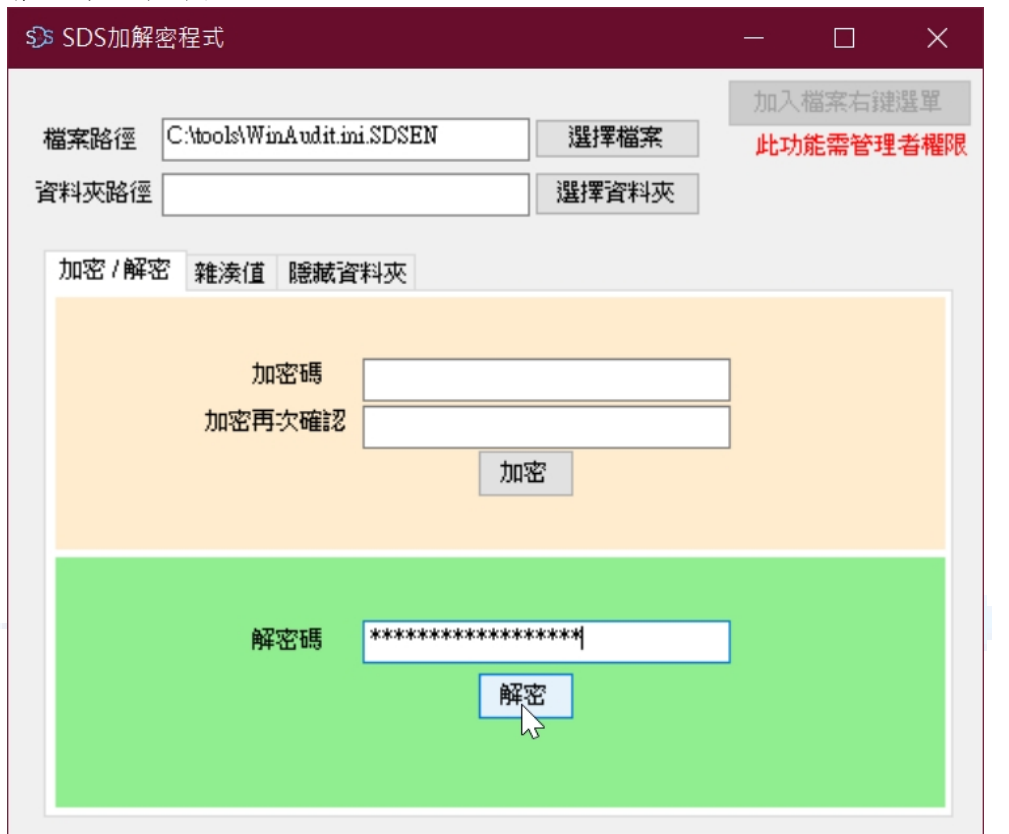

5. 出現"解密成功"對話框,表示解密己完成,點按"確定"按鈕,結束解密作業。 在原路徑可以看到檔案己被解密,回復原來檔案狀態。

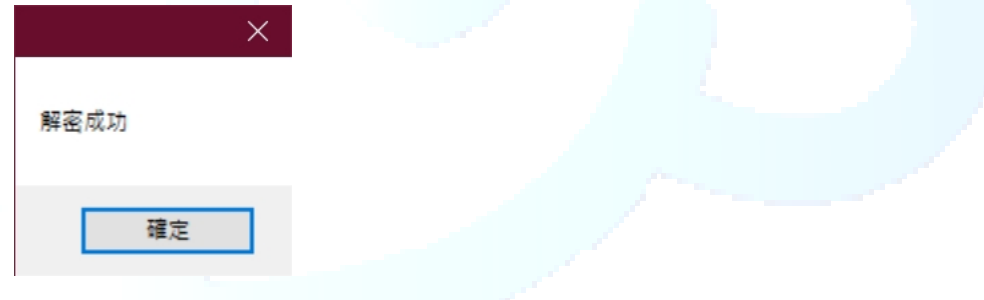

6. 如果之前有做多層次加密,每解密一次,會減少一次附檔名,解密一直進行到 沒有 SDSEN 附檔名,回復到原來附檔名,即表示解密完全結束。

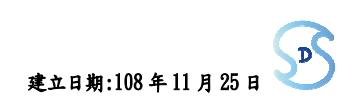

# 2.4 雜湊值

此功能可以用來比對檔案的正確性,以防止檔案被竄改,當寄出加密檔時,可以隨後 提供該檔所計算出的雜湊值,以供收到檔案的人,可以比對並確認檔案的正確性。

- 2.4.1 計算檔案雜湊值
	- 1. 程式啟動後,點選程式畫面上的"雜湊值"頁籤。

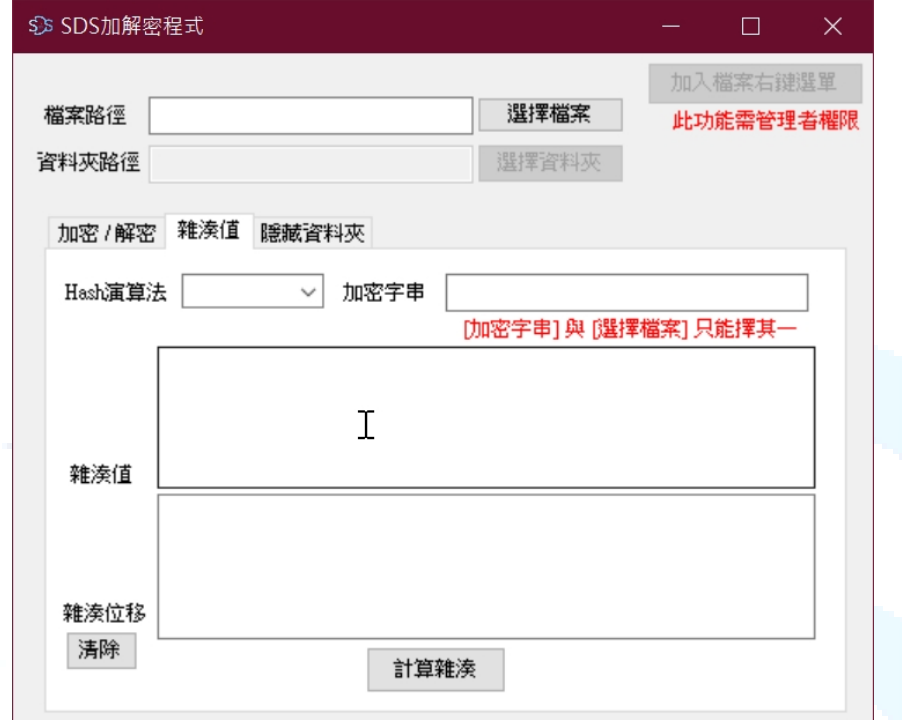

2. 選擇 Hash 演算法

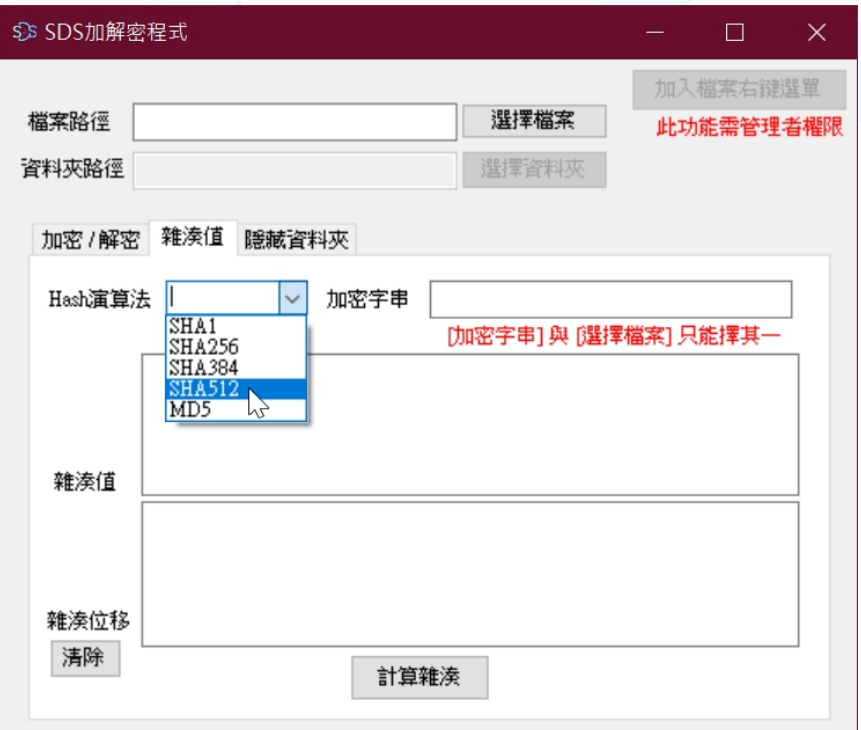

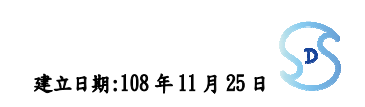

3. 選擇要計算雜湊值的檔案方法 1:用滑鼠左鍵點按程式畫面上,"選擇檔案"的 按鈕,出現選擇檔案的視窗

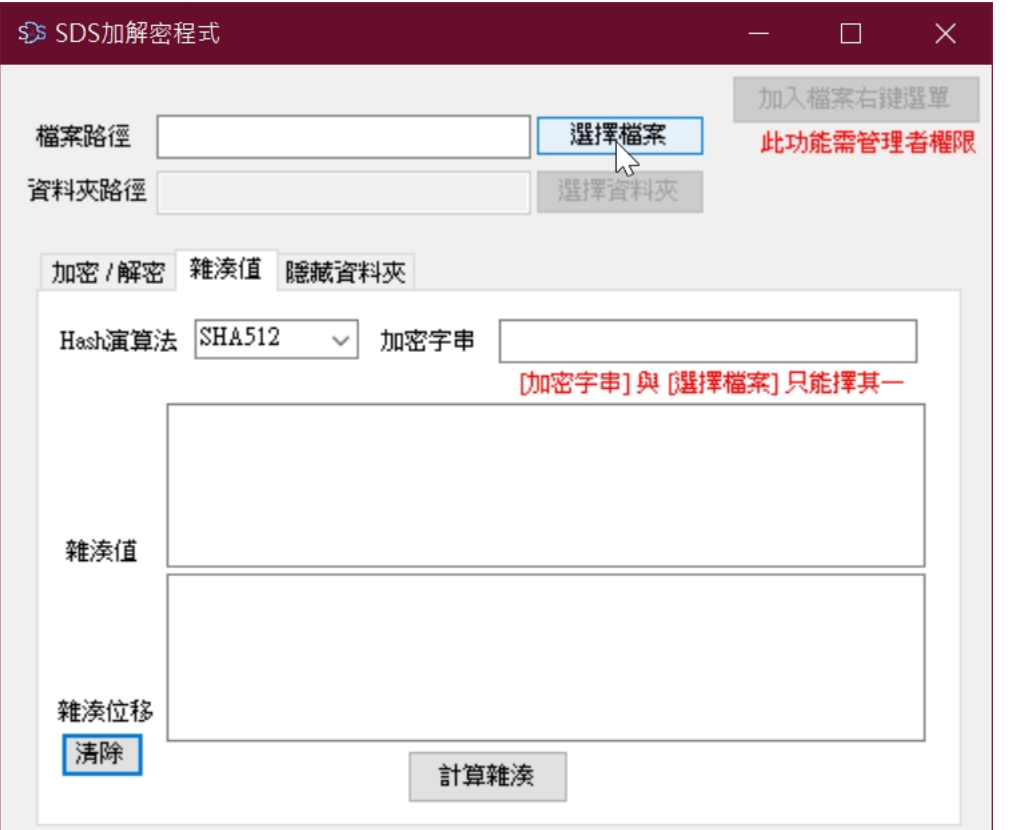

找到要計算雜湊值的檔案,用滑鼠左鍵點選檔案後,再用滑鼠左鍵點按"開啟" 的按鈕

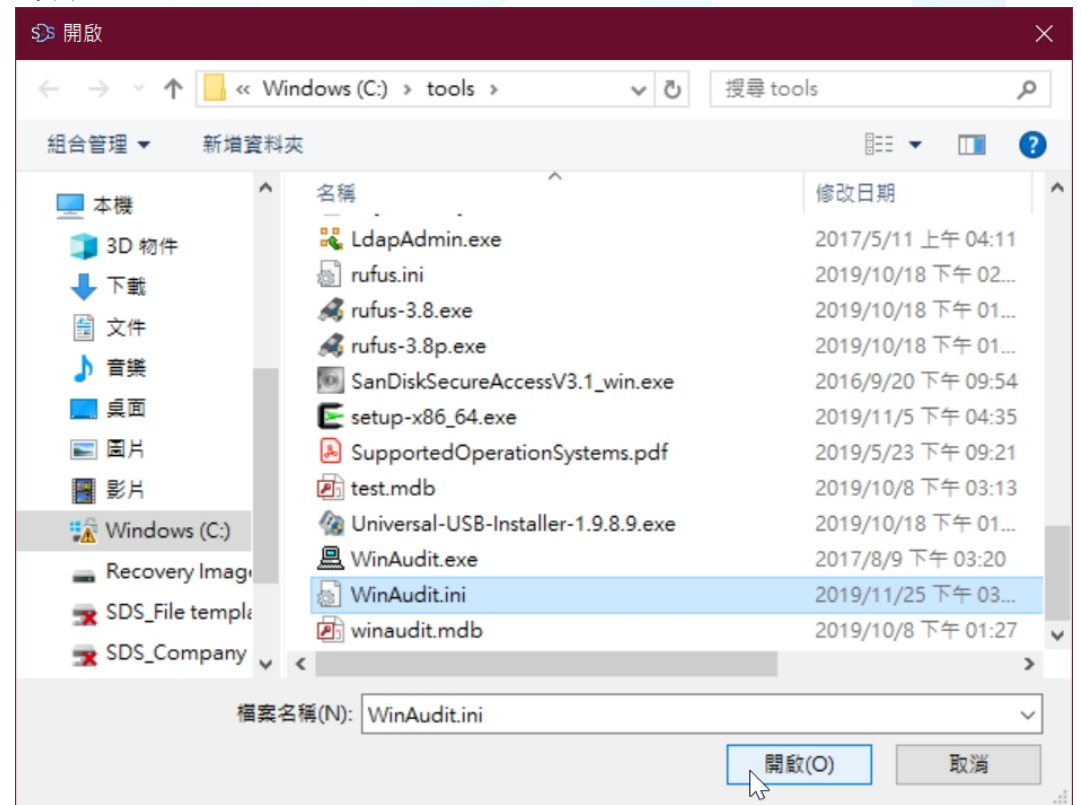

4. 選擇要計算雜湊值檔案方法 2:用滑鼠左鍵點選檔案不放,拖曳到軟體視窗中, 出現+號後,放開滑鼠左鍵即可。

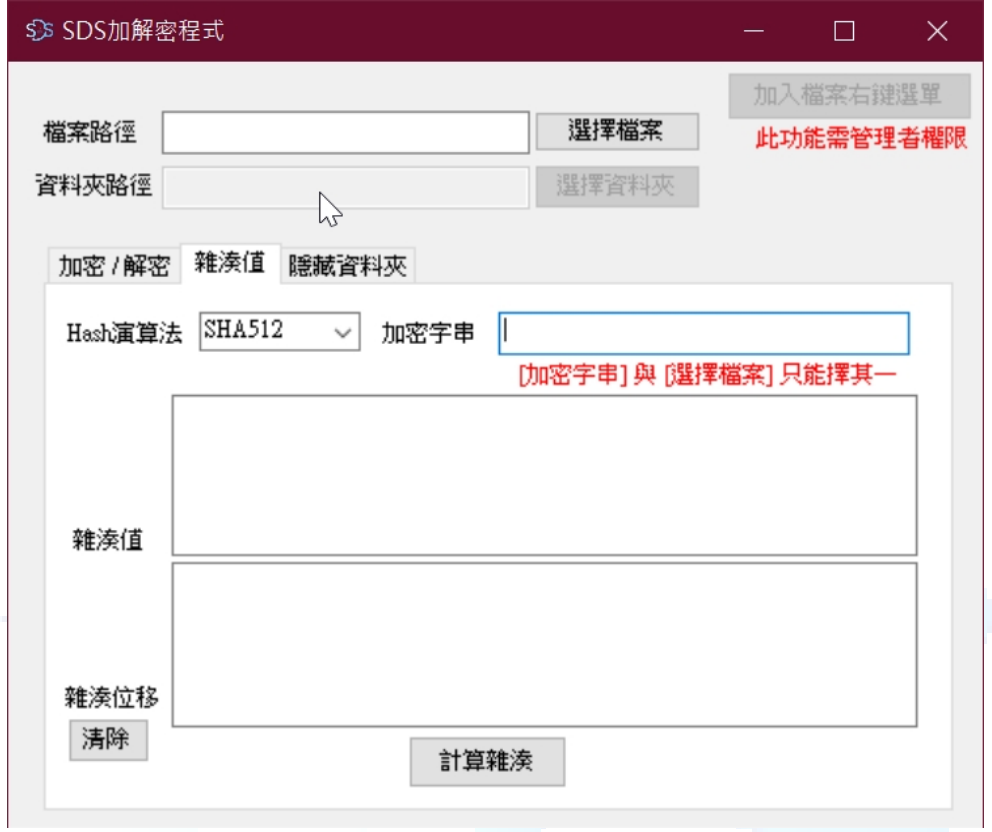

5. 點按"計算雜湊"按鈕,程式即會計算出該檔案的雜湊值。

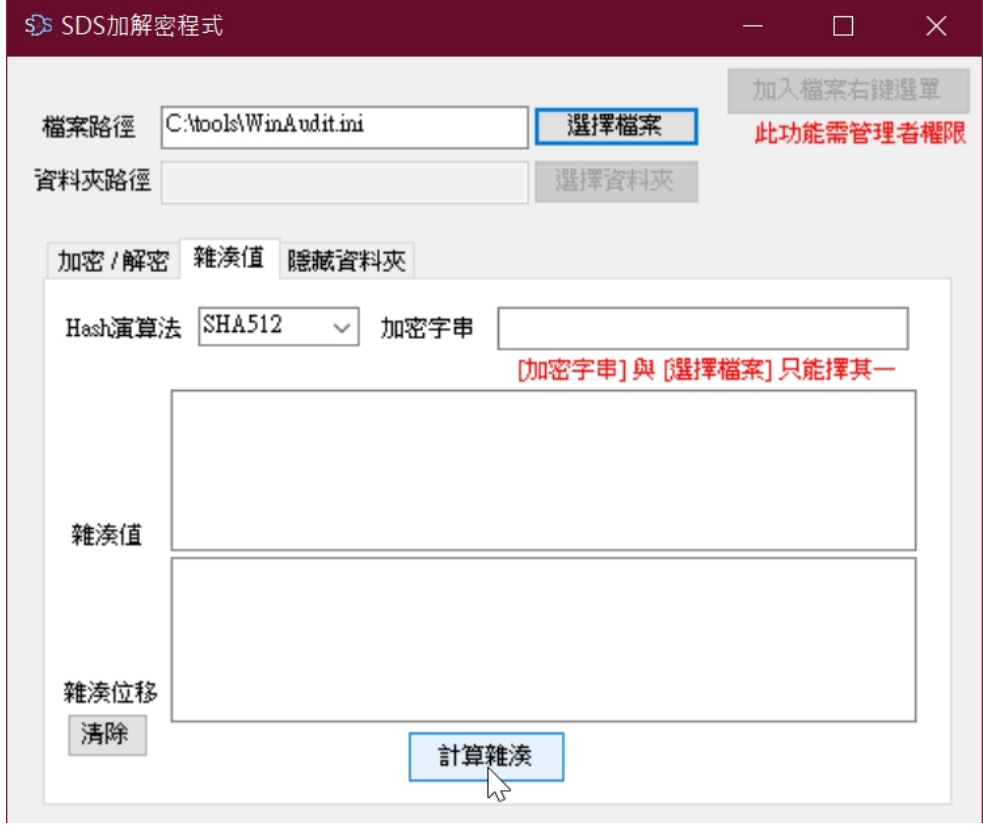

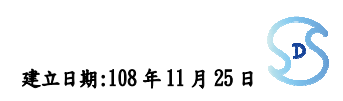

6. 當看到"雜湊值"與"雜湊位移"出現數值,表示計算雜湊值完成。

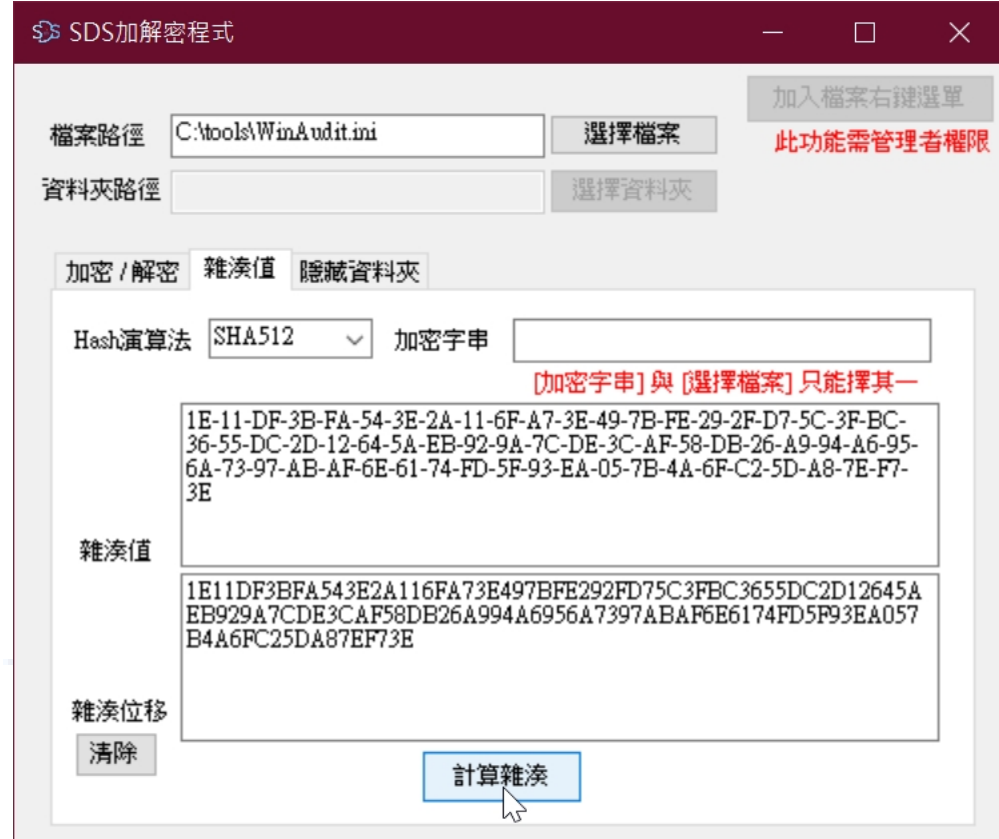

- 2.4.2 計算數值雜湊值
	- 1. 程式啟動後,點選程式畫面上的"雜湊值"頁籤。

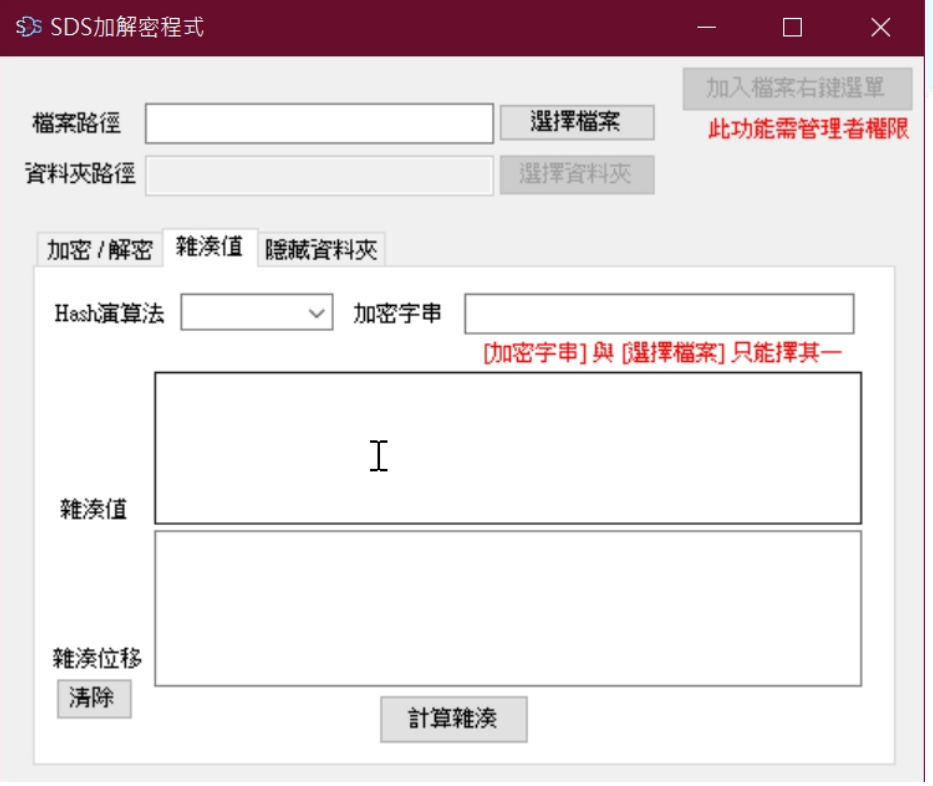

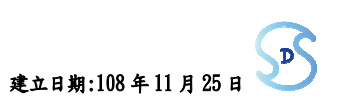

### 文件名稱:策略數位服務有限公司-加解密軟體 EnDecrypt-操作手冊 文件編號: ug-108-001 機密等級:公開 ■一般 敏感 密 版次:**1.0** 建立日期:108 年 11 月 25 日

2. 選擇 Hash 演算法

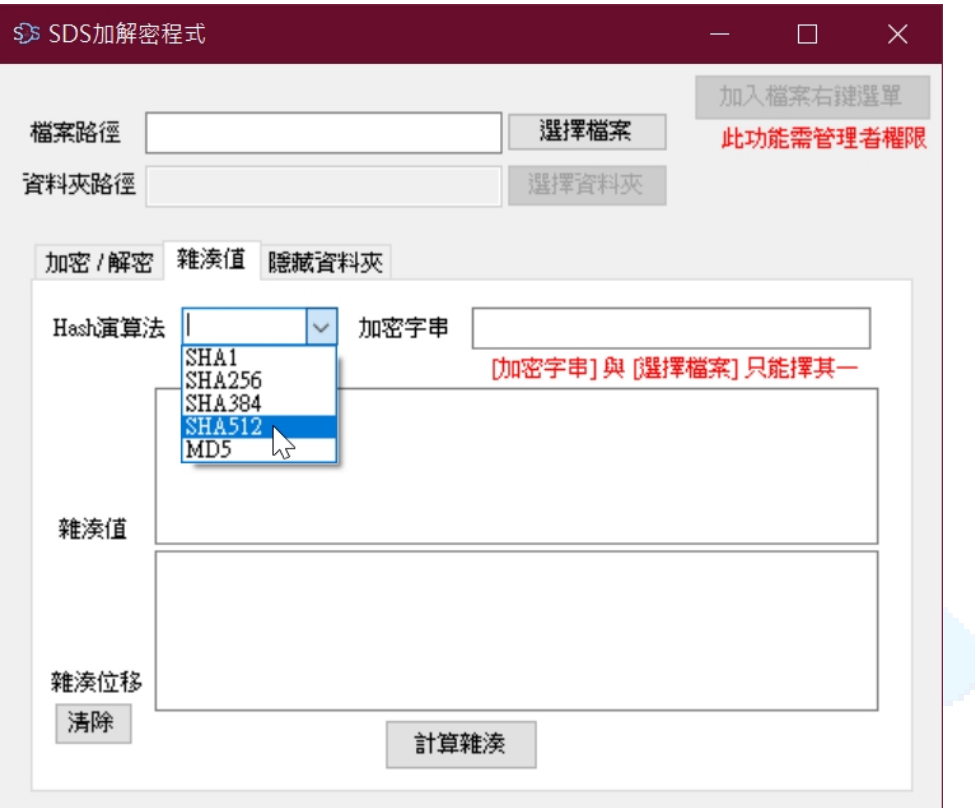

3. 輸入要計算雜湊的字串:用滑鼠左鍵點按"加密字串"右邊的空格,輸入要計算 雜湊的字串

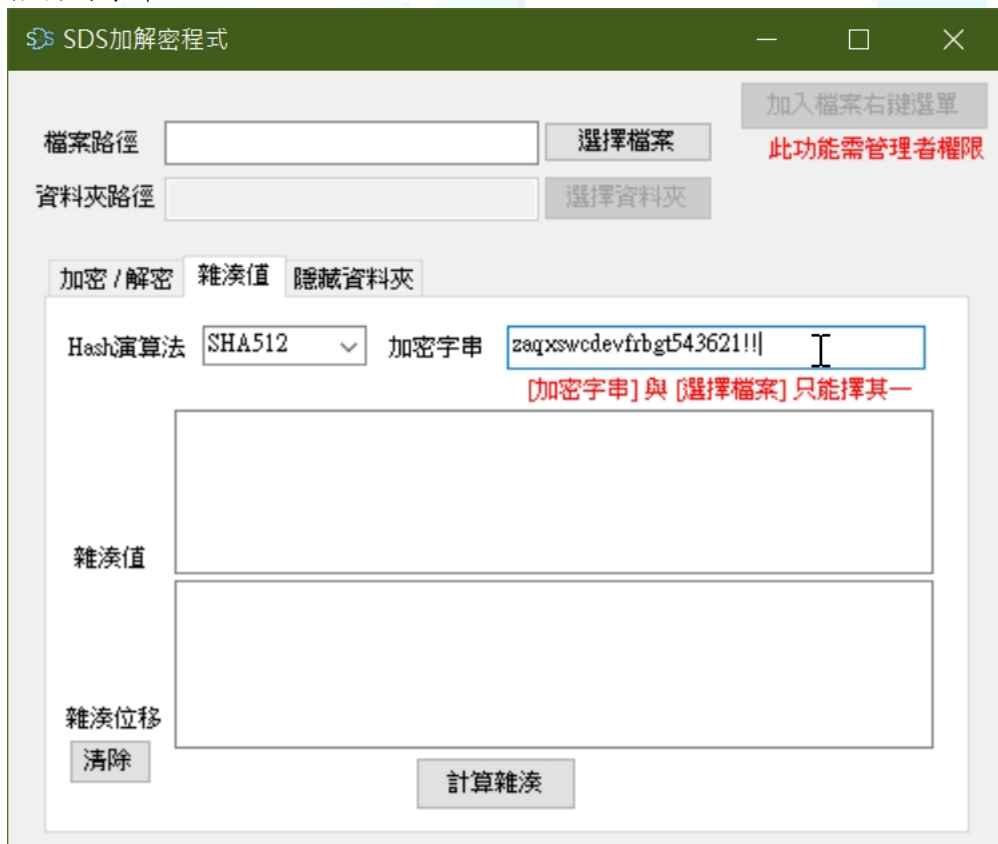

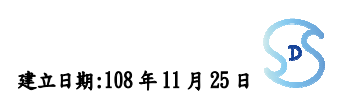

4. 計算雜湊: 點按"計算雜湊"按鈕,程式即會計算出該檔案的雜湊值。

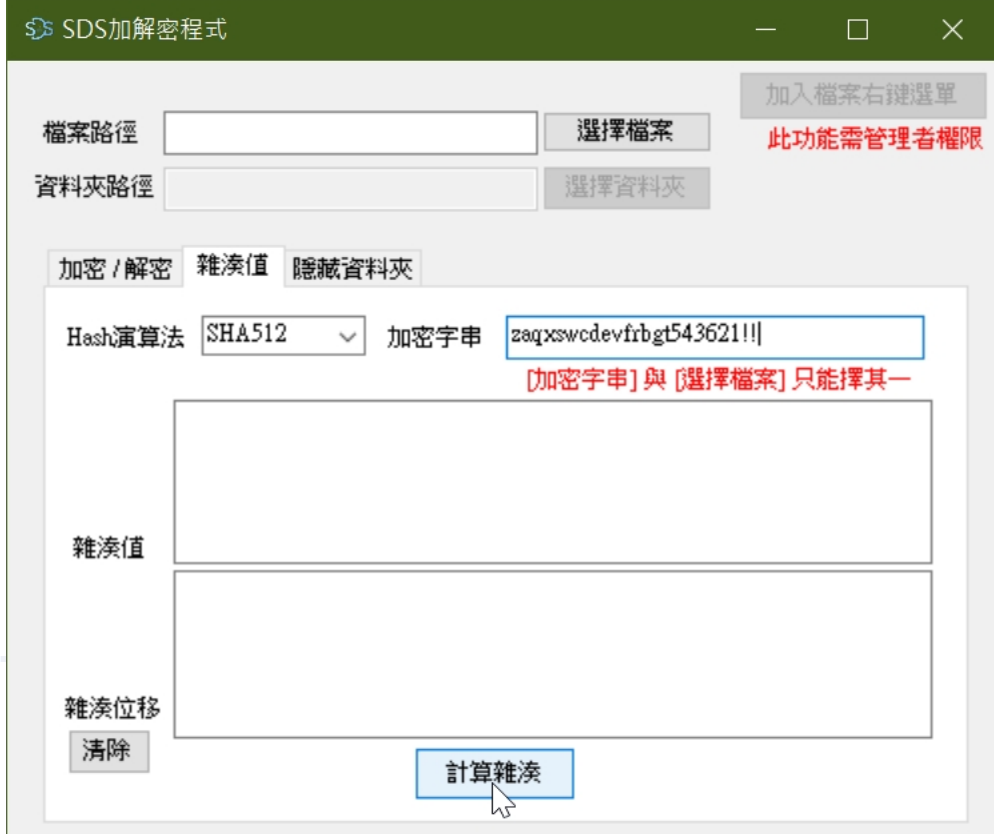

5. 當看到"雜湊值"與"雜湊位移"出現數值,表示計算雜湊值完成。

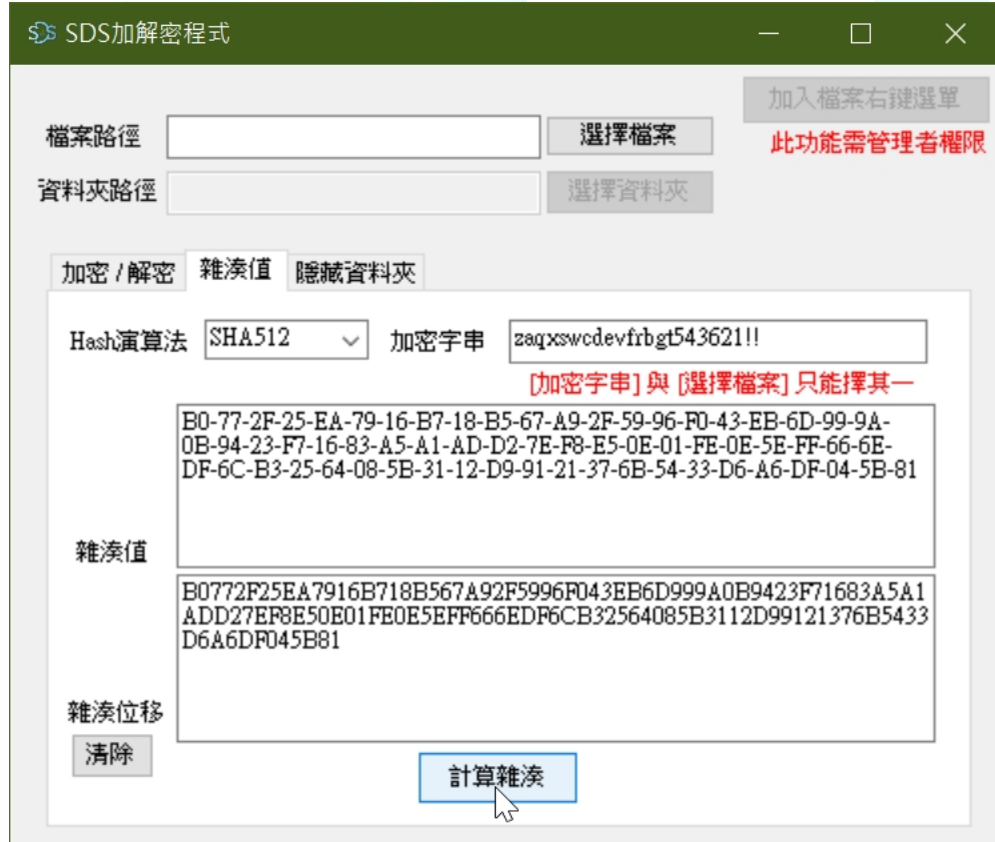

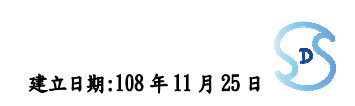

## 2.5 隱藏/顯示資料夾

- 2.5.1 隱藏資料夾
	- 1. 程式啟動後,點選程式畫面上的"隱藏資料夾"頁籤

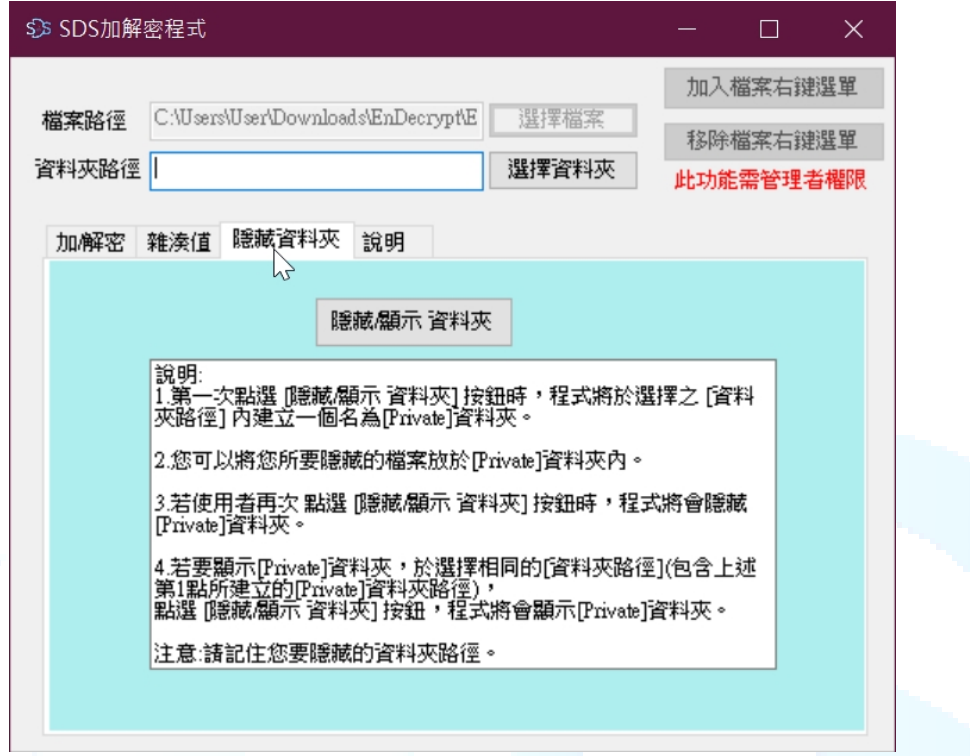

2. 選擇資料夾方法 1:用滑鼠左鍵點選資料夾不放,拖曳到軟體視窗中,出現+ 號後,放開滑鼠左鍵即可。

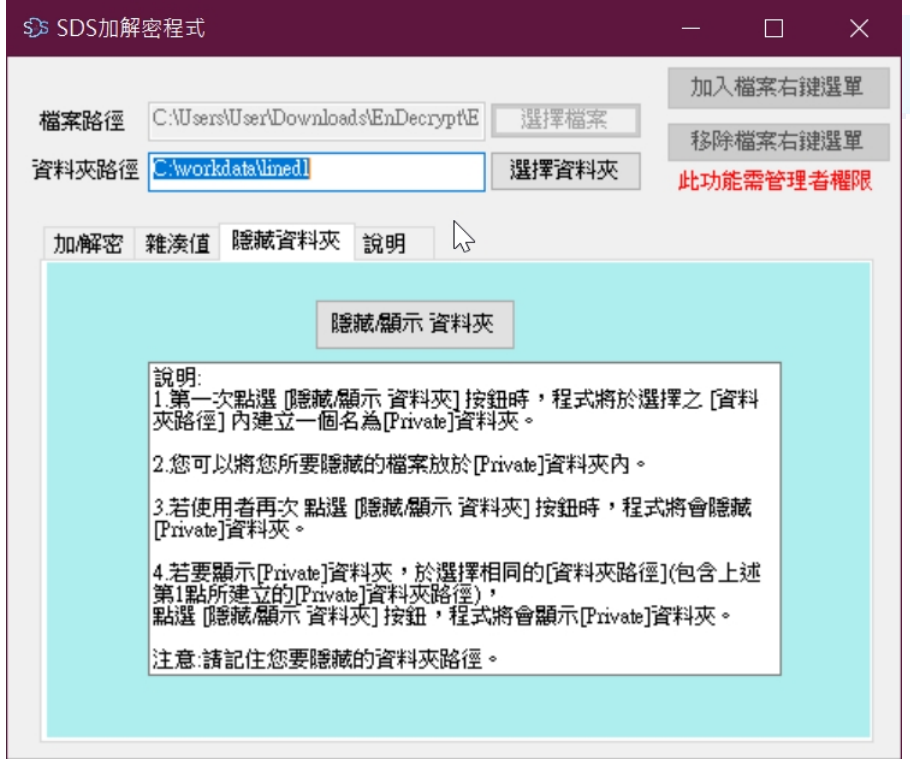

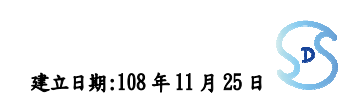

3. 選擇資料夾方法 2:用滑鼠左鍵點按程式畫面上,"選擇資料夾"的按鈕,出現 選擇資料夾的視窗

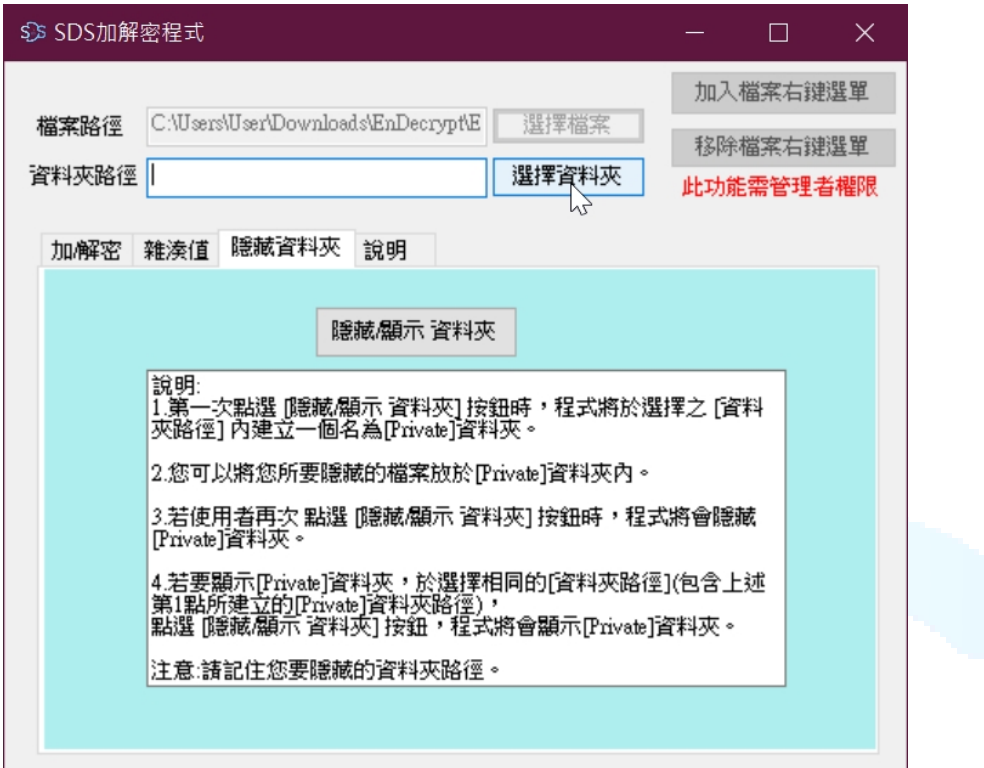

找到要進行隱藏的資料夾,用滑鼠左鍵點選資料夾後,再用滑鼠左鍵點按"確定"

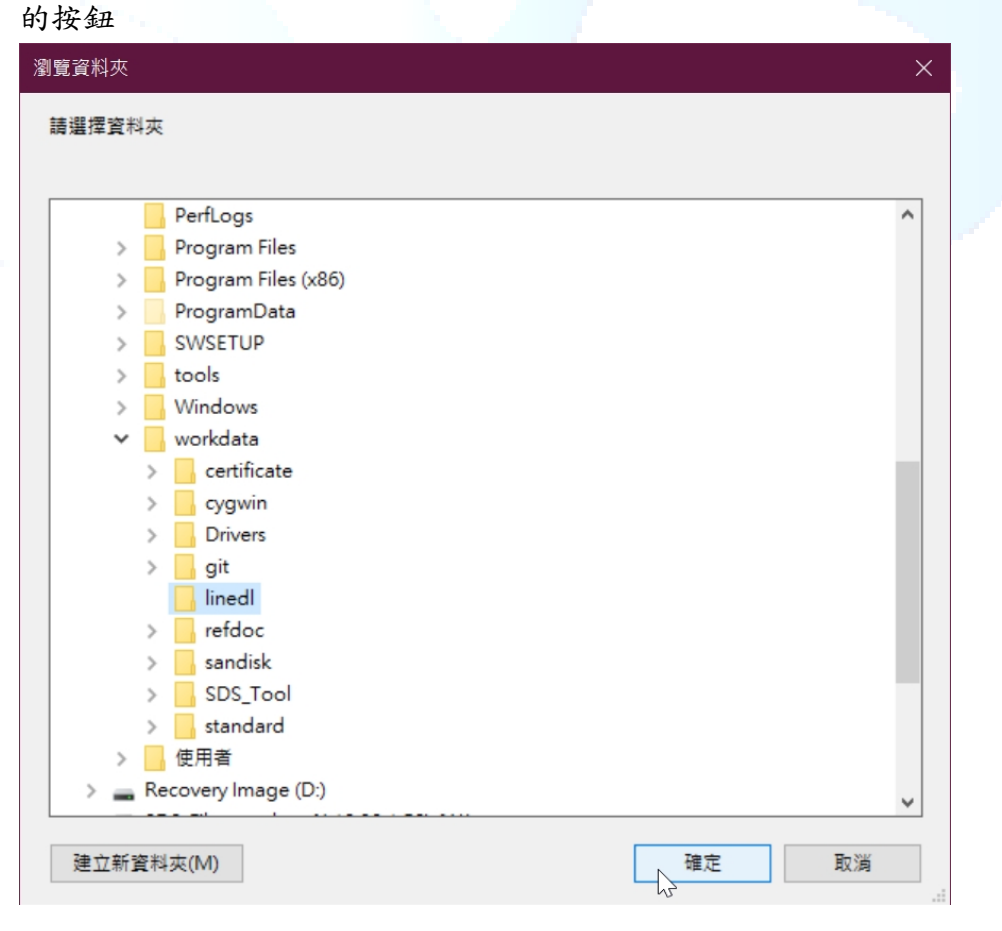

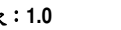

4. 建立 Private 資料夾: 選好資料夾後,點按"隱藏/顯示資料夾"按鈕,此時程式 偵測到該目錄下沒有 Private 資料夾,會先建一個 Private 資料夾。

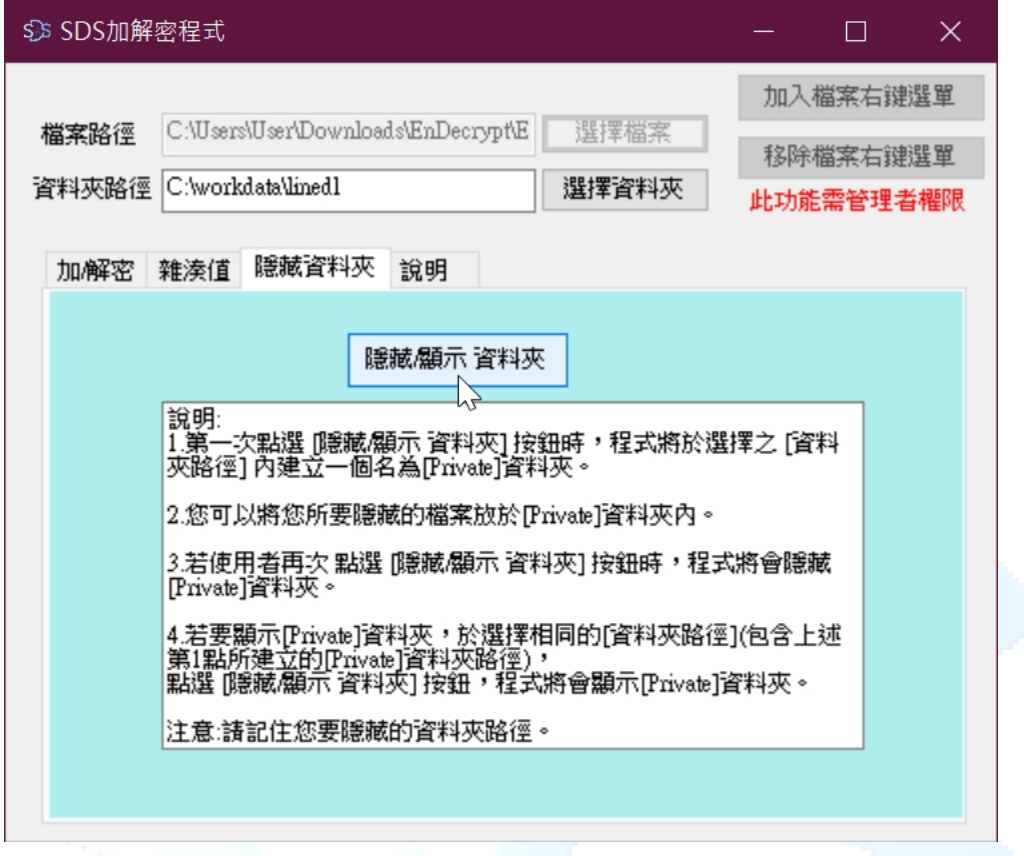

5. Private 資料夾建立成功:第一次執行"隱藏/顯示資料夾"後,會出現 Private 建 立成功,點按"確定"繼續

Private 建立成功,您可以在這個資料夾內放入檔案!!隨後在將此資料夾隱藏!!

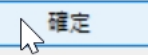

 $\times$ 

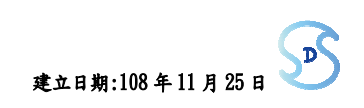

6. 隱藏 Private 資料夾:將要隱藏的資料放到 Private 目錄下,放好後,再點按一 次"隱藏/顯示資料夾"

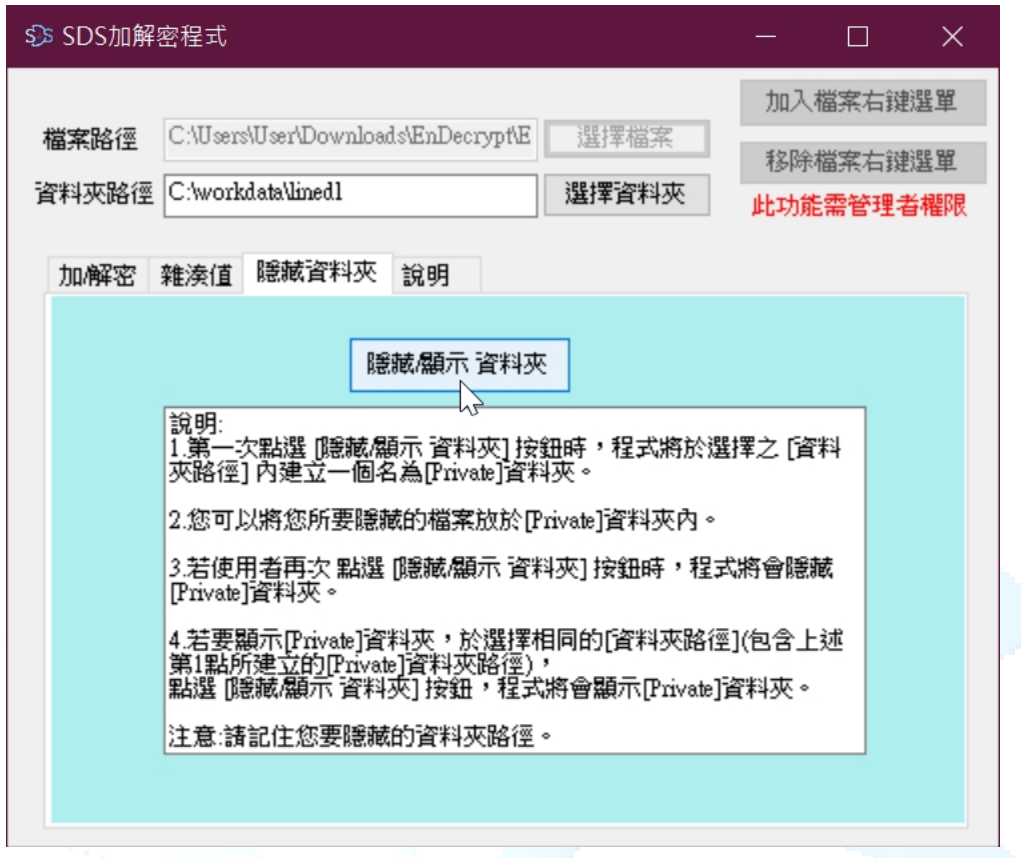

7. 此時會出現"Private 資料夾己隱藏對話框,點按"確定"按鈕,結束資料夾隱藏。

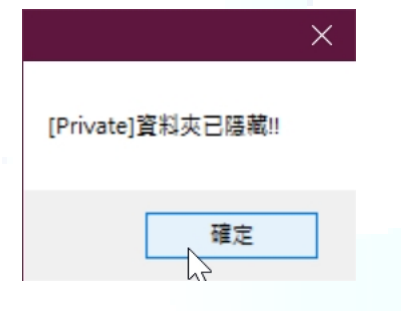

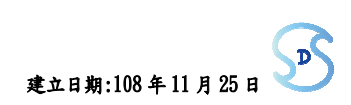

- 2.5.2 顯示資料夾
	- 1. 程式啟動後,點選程式畫面上的"隱藏資料夾"頁籤

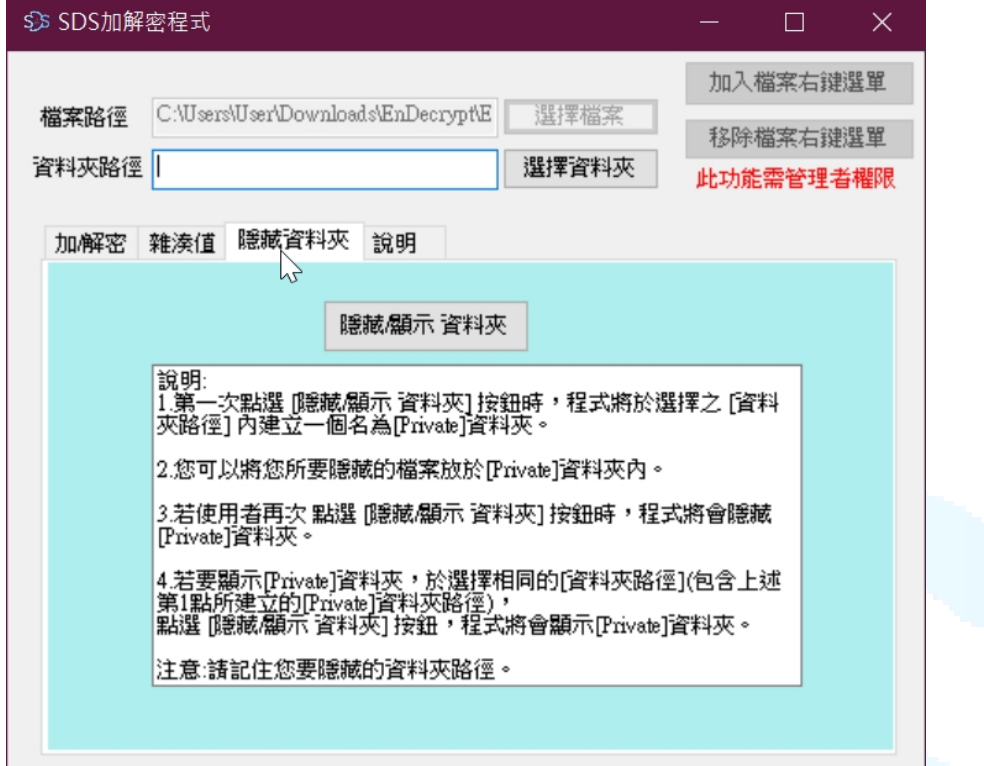

2. 選擇資料夾方法 1:用滑鼠左鍵點選資料夾不放,拖曳到軟體視窗中,出現+ 號後,放開滑鼠左鍵即可。

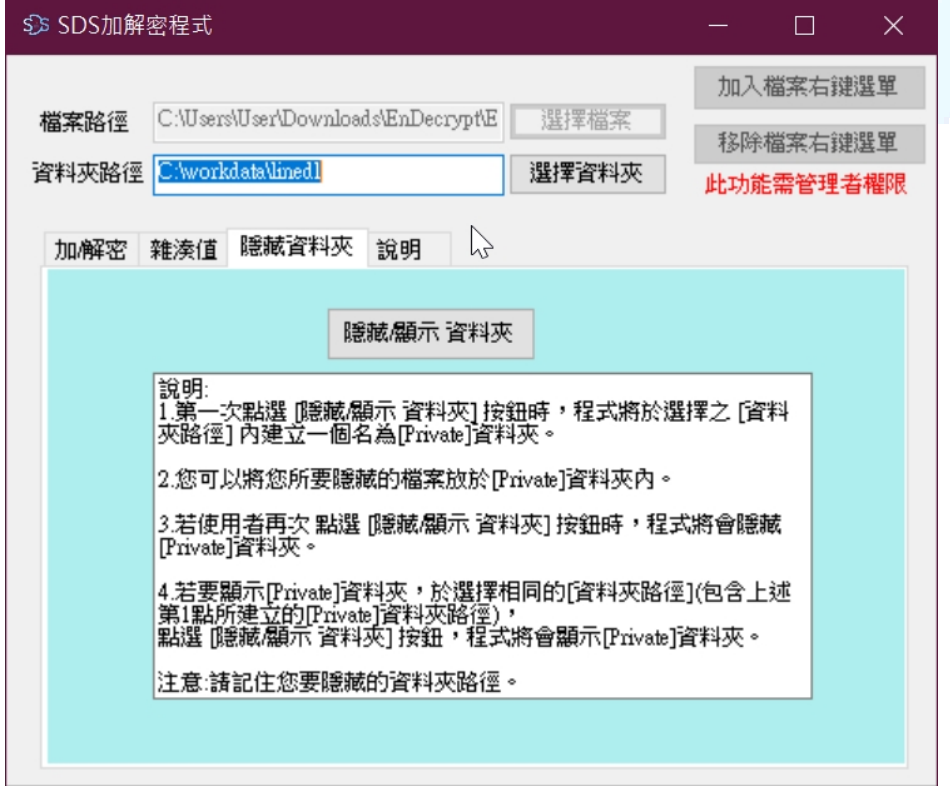

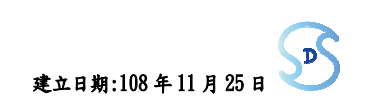

3. 選擇資料夾方法 2:用滑鼠左鍵點按程式畫面上,"選擇資料夾"的按鈕,出現 選擇資料夾的視窗

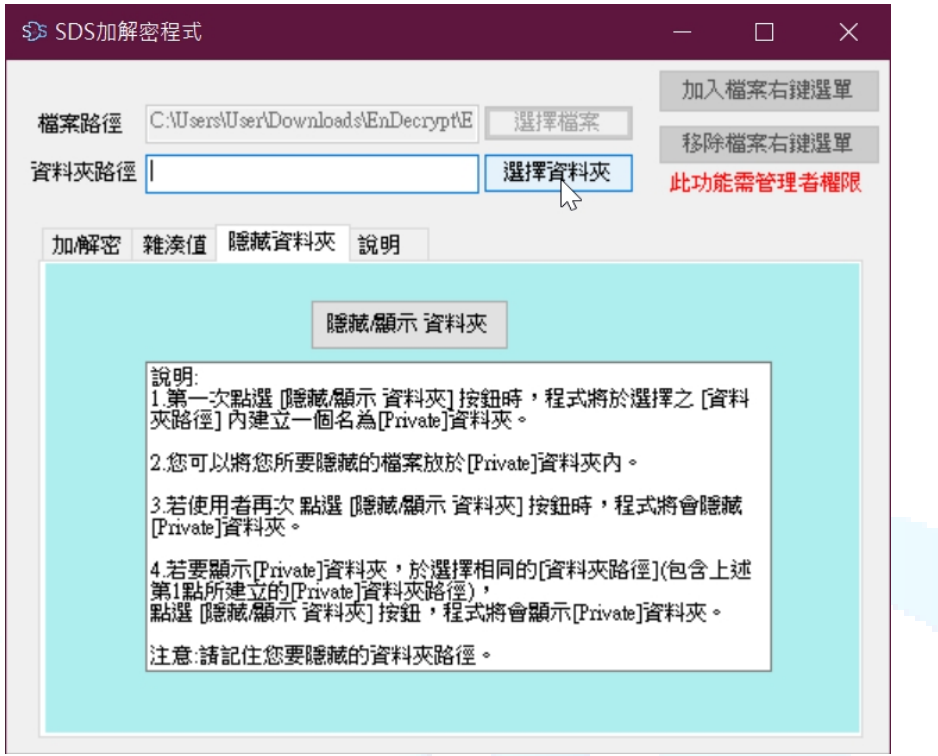

找到要進行顯示的資料夾,用滑鼠左鍵點選資料夾後,再用滑鼠左鍵點按"確定" 的拉知

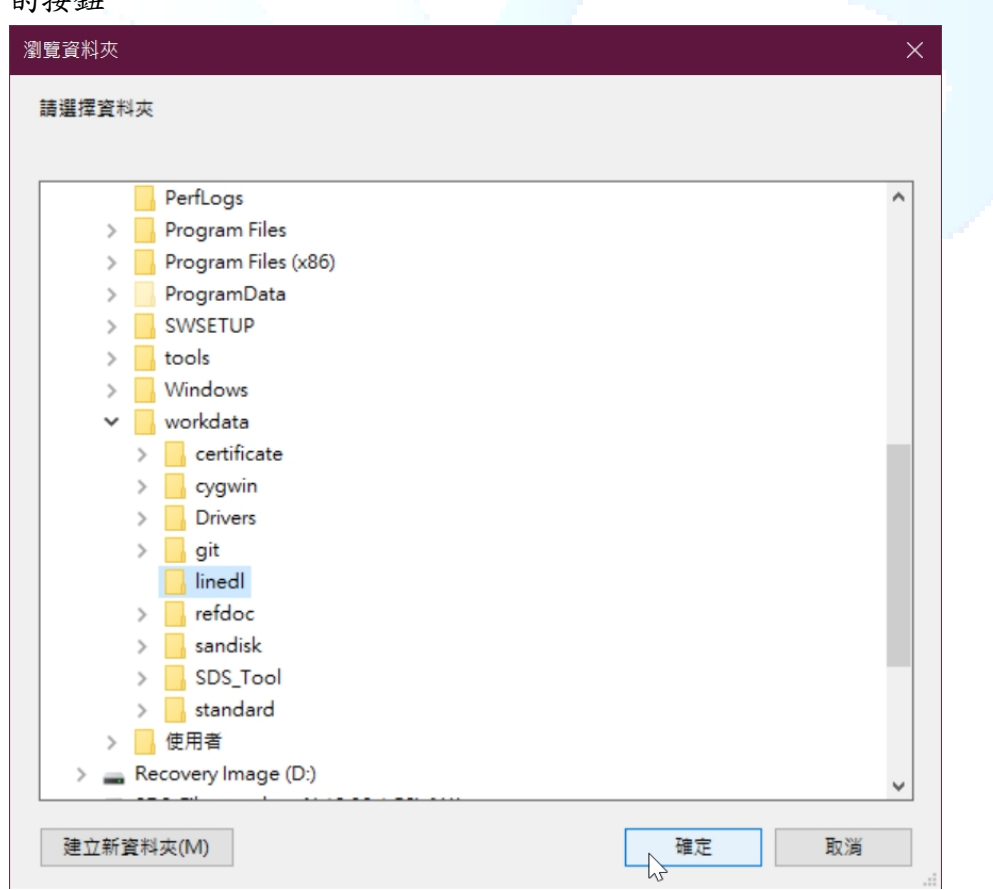

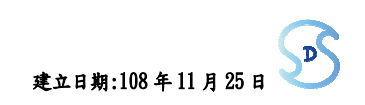

4. 顯示資料夾:選好資料夾後,點按"隱藏/顯示資料夾"按鈕,出現"隱藏資料夾 己開啟"對話框。

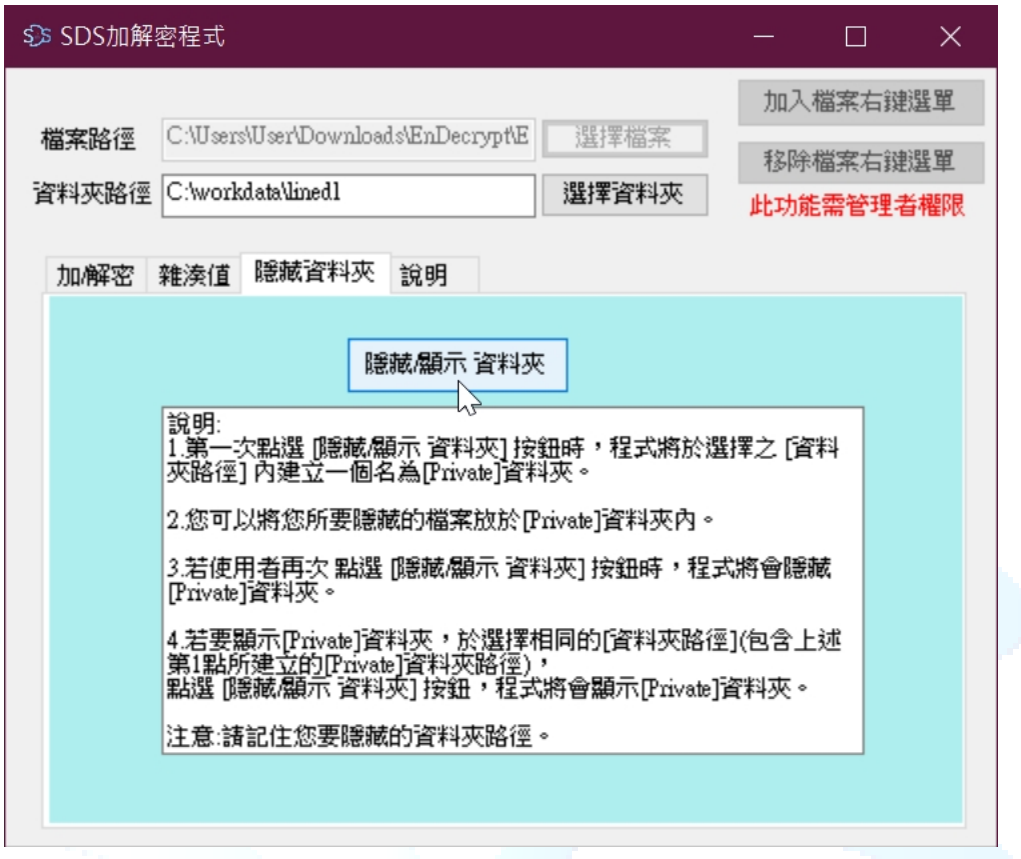

完成顯示資料夾:在 "隱藏資料夾己開啟"對話框,點按"確定"按鈕,完成顥示資 料夾,此時原先隱藏的 Private 資料夾,己重新顯示出來。

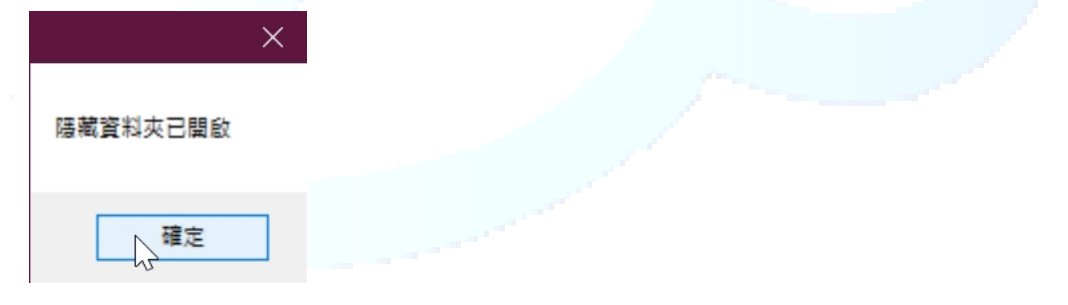

文件名稱:策略數位服務有限公司-加解密軟體 EnDecrypt-操作手冊 文件編號:ug-108-001 機密等級:公開 ■一般 敏感 密 版次:**1.0** 建立日期:108 年 11 月 25 日

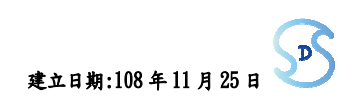

### 2.6 加入/移除檔案右鍵選單

2.6.1 以系統管理員執行程式,開啟檔案總管,切換到加解密程式 EnDecrypt 所在的目 錄,用滑鼠右鍵點一下該執行檔,然後用滑鼠左鍵點選"以系統管理員身份執行", 執行程式

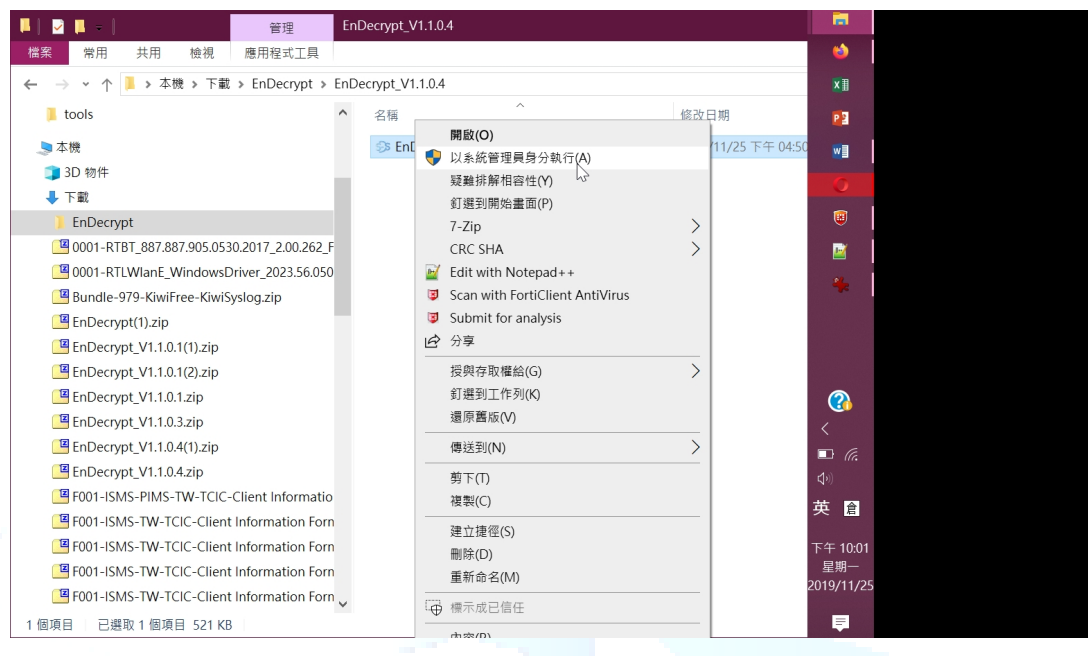

2.6.2 加入檔案右鍵選單:當程式執行後,可以看到右上角的" 加入檔案右鍵選單"是可 以點按的,用滑鼠左鍵點按"加入檔案右鍵選單"

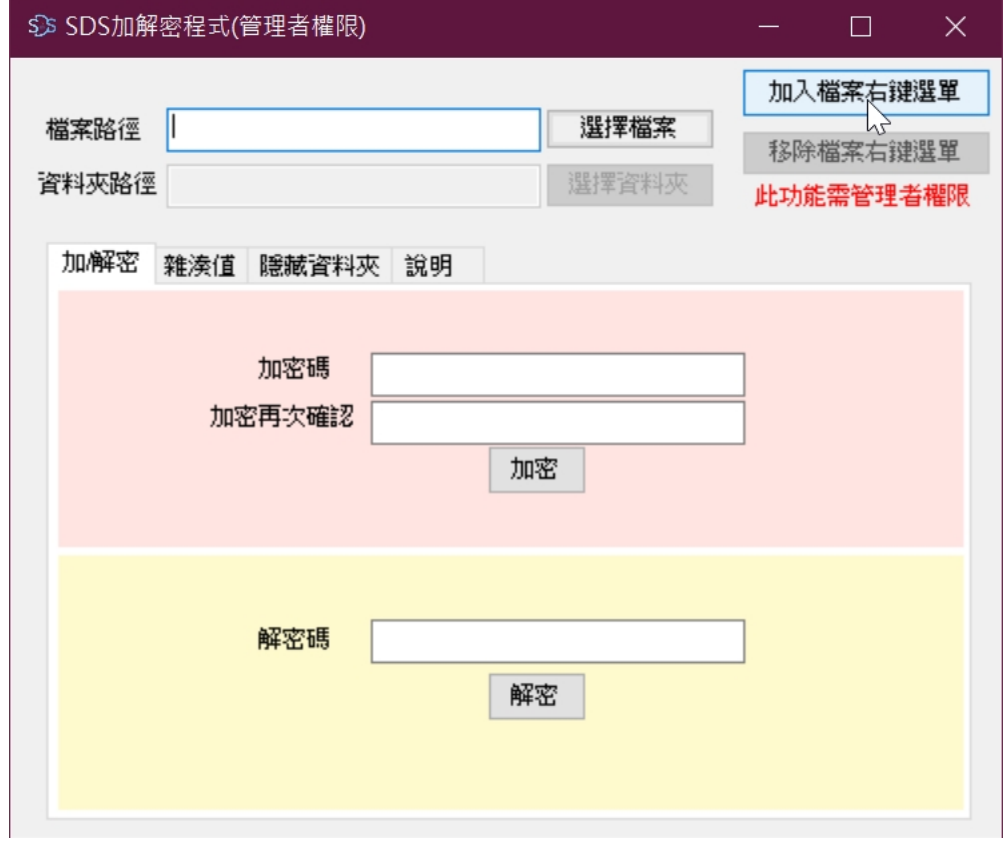

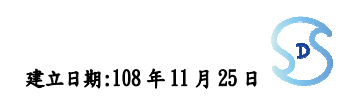

2.6.3 加入成功:出現"完成加入檔案右鍵選單"對話框,點按"確定"按鈕,結束加入檔 案右鍵選單的動作。

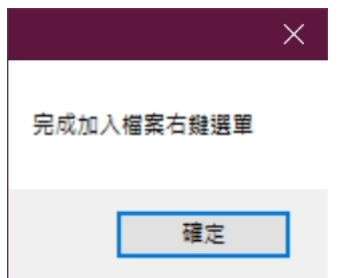

2.6.4 移除檔案右鍵選單:當程式執行後,可以看到右上角的" 移除檔案右鍵選單"是可 以點按的,用滑鼠左鍵點按"移除檔案右鍵選單"

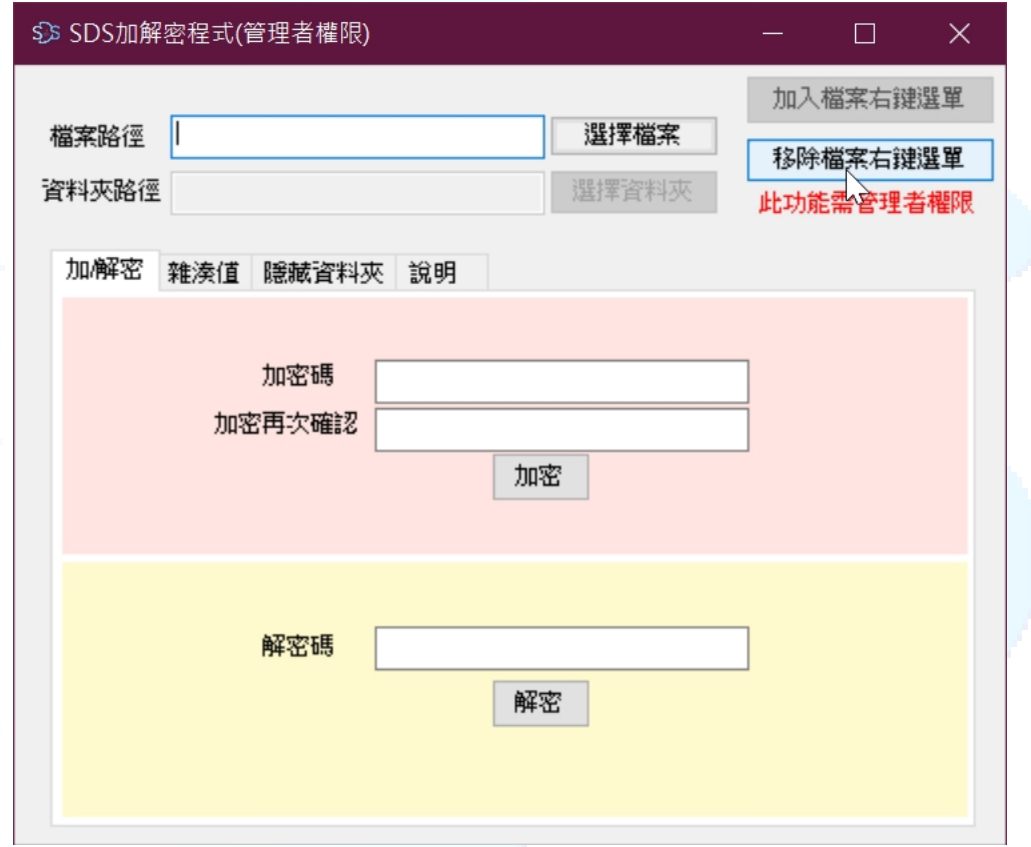

2.6.5 移除成功

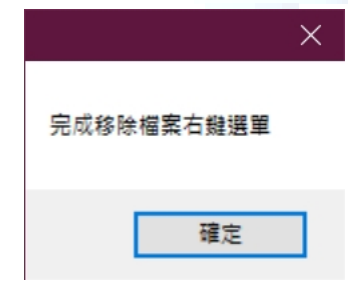

文件名稱:策略數位服務有限公司-加解密軟體 EnDecrypt-操作手冊 文件編號: ug-108-001 文件編號:ug-108-001<br>·機密等級:□公開 ■一般 □敏感 □密 版次:1.0 建立日期:108 年 11 月 25 日

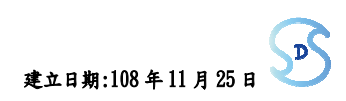

第三章 常見問題解答

3.1 部份目錄中的檔案無法加密

ANS:因為 WINDOWS 把一些目錄(例如:C:\)設定為只有系統管理員可以變更檔案,此時如果 加解密程式是以一般使用者執行的話,會無法對那些目錄的檔案進行加解密的動作。

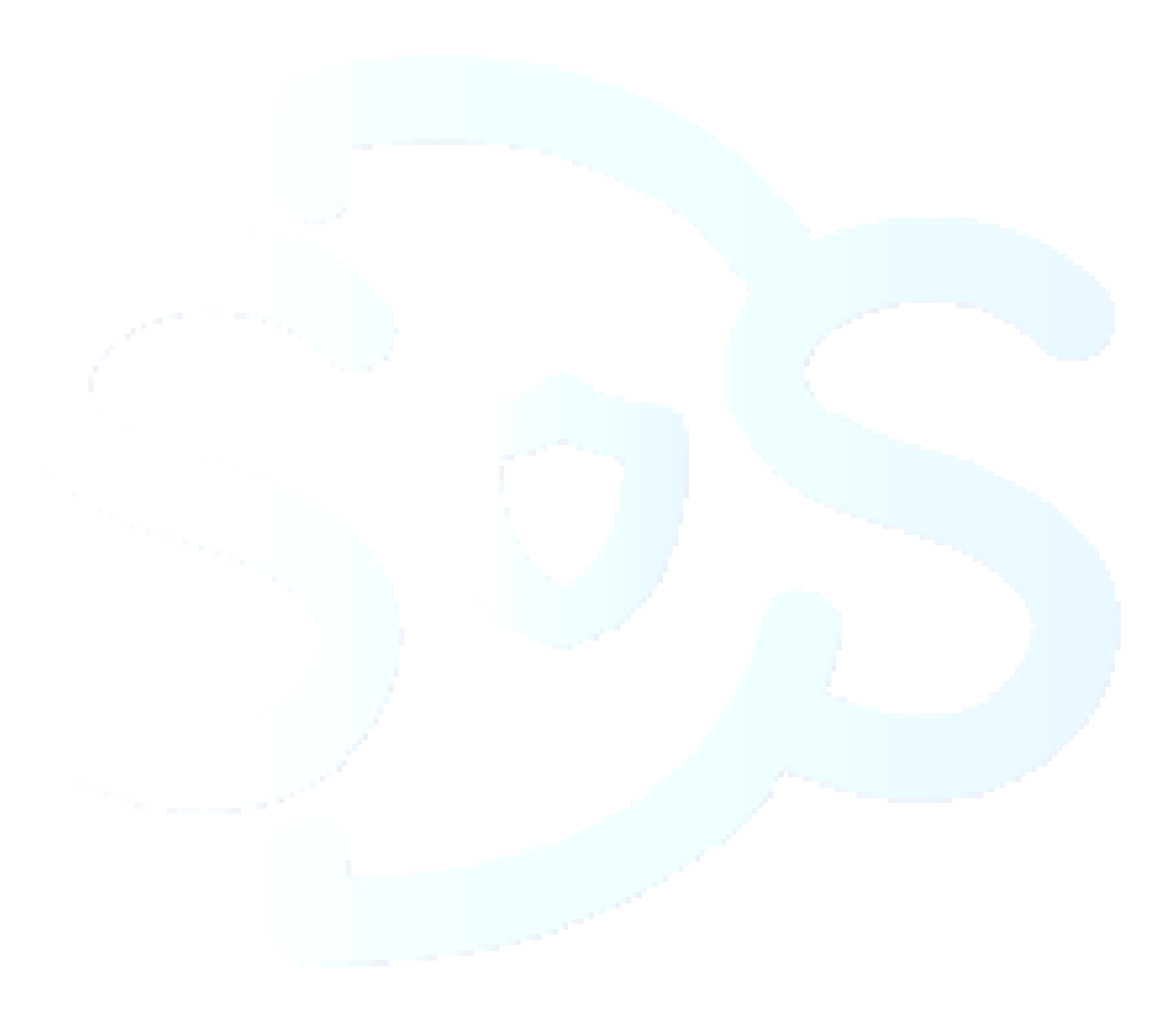